# **Kodak PIXPRO FZ151 Digital Camera**

# *Návod k použití*

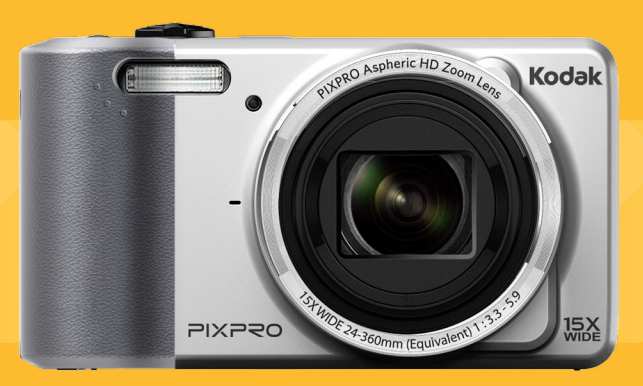

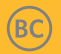

# <span id="page-1-0"></span>NEŽ ZAČNETE

#### **Prohlášení o shodě**

Strana odpovědná za zaručení shody: JK Imaging Ltd.

Adresa: JK Imaging Ltd., 17239 So. Main Street, Gardena, CA 90248 USA JK Imaging Europe, 71 Clarendon Road, Watford, WD17 1DS, UK

Webové stránky společnosti :http://kodakpixpro.com

#### **Pro zákazníky v USA Testováno na shodu s normami FCC PRO POUŽITÍ DOMA NEBO V KANCELÁŘI**

Toto zařízení vyhovuje části 15 pravidel FCC. Používání podléhá dvěma podmínkám: (1) Toto zařízení nesmí způsobovat škodlivé rušení a (2) toto zařízení musí snášet jakékoli vnější rušení, včetně rušení, které způsobí nesprávnou funkci.

### **Pro zákazníky v Evropě**

Symbol CE znamená, že produkt vyhovuje evropským požadavkům na bezpečnost, ochranu zdraví, životního prostředí a zákazníka. Fotoaparáty označené symbolem CE jsou určeny k prodeji v Evropě.

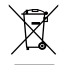

Tento symbol [přeškrtnutá ikona popelnice dle WEEE příloha IV] upozorňuje na samostatný sběr elektrických a elektronických odpadů v zemích EU. Přístroj nepatří do domovního odpadu. K likvidaci produktu využijte sběrná místa a systémy sběru, které jsou dostupné ve vaší zemi.

## **O tomto návodu**

Děkujeme, že jste zakoupili Digitální Fotoaparát KODAK PIXPRO. Tento návod si pozorně přečtěte a uschovejte jej na bezpečném místě k budoucímu nahlédnutí.

- Společnost JK Imaging Ltd si vyhrazuje veškerá práva na tento dokument. Tento dokument ani jeho části není povoleno bez předchozího písemného svolení JK Imaging Ltd reprodukovat, přenášet, ukládat do vyhledávacího systému nebo překládat do libovolného lidského nebo strojového jazyka, jakýmkoli způsobem, jakýmikoli prostředky.
- Veškeré obchodní značky uvedené v tomto návodu jsou použity jen za účelem identifikace a mohou být majetkem příslušných vlastníků.
- Tento návod poskytuje pokyny k používání Digitální Fotoaparát KODAK PIXPRO. Vynasnažili jsme se, aby byl obsah tohoto návodu přesný, ale JK Imaging Ltd si vyhrazuje právo změn bez předchozího upozornění.
- V celém návodu používáme níže uvedené symboly, které vám pomohou rychle a snadno najít požadované informace.

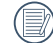

Označuje informace, které je dobré znát.

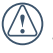

Označuje upozornění, která při používání fotoaparátu musíte respektovat.

# <span id="page-2-0"></span>BEZPEČNOSTNÍ ZÁSADY

#### **Bezpečnostní zásady pro fotoaparát**

- Zabraňte pádu fotoaparátu nebo nárazu do pevných předmětů.
- Nepokoušejte se tento fotoaparát rozebrat.
- Aby se zabránilo poškození fotoaparátu vlhkostí, nepoužívejte ani neuchovávejte fotoaparát ve velmi vlhkém prostředí, na příklad na dešti nebo blízko rybníka.
- Tento fotoaparát nepoužívejte ani neuchovávejte na prašném místě nebo na pláži, aby se zabránilo vniknutí prachu nebo písku do fotoaparátu a jeho poškození.
- Tento fotoaparát nepoužívejte ani neuchovávejte v horkém prostředí ani na přímém slunečním záření.
- Tento fotoaparát nepoužívejte ani neuchovávejte v silném magnetickém poli, například v blízkosti magnetu nebo transformátoru.
- Nedotýkejte se objektivu fotoaparátu.
- Nevystavujte tento fotoaparát dlouhodobě přímému slunečnímu záření.
- Pokud do fotoaparátu vnikne voda, vypněte jej, vyjměte baterii a paměťovou kartu a nechte 24 hodin vyschnout.
- Při přemístění fotoaparátu z chladného do teplého prostředí se může uvnitř fotoaparátu vytvořit kondenzace. Před zapnutím fotoaparátu chvilku počkejte.
- **Pokud se fotoaparát během používání přehřívá.** vyjměte baterie. Nechte fotoaparát vychladnout.
- Nebudete-li fotoaparát delší dobu používat. stáhněte fotografie a vyjměte paměťovou kartu.
- Nebudete-li fotoaparát delší dobu používat, uložte jej na suché a rovné místo.
- Před vyjmutím baterie a paměťové karty musí být fotoaparát vypnutý.
- Tělo fotoaparátu nečistěte abrazivním čističem. čističem na bázi alkoholu ani organickým čističem.
- Objektiv čistěte speciálními ubrousky a čističem pro profesionální použití.

### **Bezpečnostní zásady pro baterii**

- Používáte-li ve fotoaparátu nabíjecí baterii Li-ion, nabíjejte ji dodanou nabíječkou.
- **Pokud baterie vyteče do fotoaparátu, kontaktuite** prodejce.
- Pokud kapalina z baterie potřísní vaši pokožku, opláchněte postižené místo vodou a vyhledejte lékařskou pomoc.
- Použité baterie musí být likvidovány v souladu s místními (státními nebo regionálními) předpisy.
- Aby nedošlo k poškození, zabraňte pádu baterie, nárazu do pevných předmětů nebo poškrábání ostrými předměty.
- Zabraňte kontaktu baterie s kovovými předměty (včetně mincí), aby nedošlo ke zkratu, vybití, zahřívání nebo vytečení.
- Nepokoušejte se baterii rozebrat.
- Nevystavujte baterii vodě. Vždy uchovávejte kontakty baterie suché.
- Baterii nezahřívejte ani nevhazujte do ohně, aby se zabránilo výbuchu.
- Baterii neuchovávejte v horkém prostředí ani na přímém slunečním záření.
- **Používejte dodanou baterii.**
- Pokud se nabíjecí baterie Li-ion ve fotoaparátu během nabíjení přehřívá, odpojte napájení. Ukončete nabíjení a nechte baterii vychladnout.
- Nebudete-li fotoaparát delší dobu používat, vyjměte baterii a uložte ji na suché místo mimo dosah batolat a dětí.
- V chladnějším prostředí bude výkon baterie značně omezen.
- Baterii vložte do fotoaparátu podle značek plus a mínus v přihrádce na baterii. Baterii do přihrádky nevkládeite silou.

#### **Bezpečnostní zásady pro paměťovou kartu**

- Zabraňte pádu paměťové karty nebo nárazu do pevných předmětů, aby se zabránilo poškození.
- Nepokoušejte se paměťovou kartu rozebrat nebo opravit.
- Nevystavujte paměťovou kartu vodě. Vždy ji udržujte v suchu.
- Nevyjímejte paměťovou kartu, když je fotoaparát zapnutý. V opačném případě může dojít k poškození paměťové karty.
- Neupravujte data přímo na paměťové kartě. Před prováděním úprav zkopírujte data do počítače.
- Nebudete-li fotoaparát delší dobu používat. stáhněte fotografie, vyjměte paměťovou kartu a uložte ji na suché místo.
- Před použitím nebo vložením nové paměťové karty ji naformátujte ve fotoaparátu.
- Při pořizování paměťových karet vybírejte karty známých značek.
- Neupravujte názvy souborů nebo složek na paměťové kartě prostřednictvím počítače, protože fotoaparát nemusí rozpoznat upravené soubory nebo může dojít k chybě.
- Fotografie pořízená fotoaparátem bude uložena do složky, která je automaticky vytvořena na kartě SD. Do této složky neukládejte fotografie, které nebyly pořízeny tímto fotoaparátem, protože snímky nemusí být během přehrávání rozpoznány.
- Při vkládání paměťové karty se musí zkosený roh karty shodovat se značkami na horní straně slotu pro kartu.

#### **Další bezpečnostní zásady**

- Během aktualizace neodpojujte napájení ani nevypínejte fotoaparát, protože může dojít k zápisu nesprávných dat a fotoaparát se nemusí později zapnout.
- Při používání fotoaparátu v letadle dodržujte příslušné předpisy letecké společnosti.
- Vzhledem k omezení výrobní technologie může displej LCD obsahovat několik tmavých nebo světlých obrazových bodů, které ovšem nemají žádný vliv na kvalitu fotografií.
- Nevystavujte displej LCD vodě. Ve vlhkém prostředí displej otřete měkkým a suchým čistícím hadříkem.
- Dojde-li k poškození displeje LCD a pokud tekuté krystaly potřísní vaši pokožku, ihned otřete postižené místo suchým hadříkem a opláchněte pitnou vodou. Pokud tekuté krystaly vniknou do očí, vyplachujte pitnou vodou alespoň 15 minut a vyhledejte lékařskou pomoc. Dojde-li k náhodnému pozření tekutých krystalů, ihned vypláchněte ústa a vyhledejte lékařskou pomoc.

# OBSAH

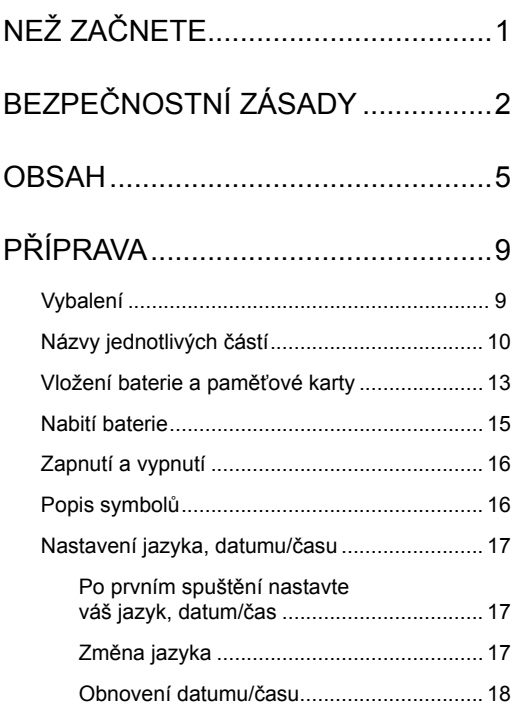

# [PŘEHLED RŮZNÝCH REŽIMŮ](#page-19-0) .......19

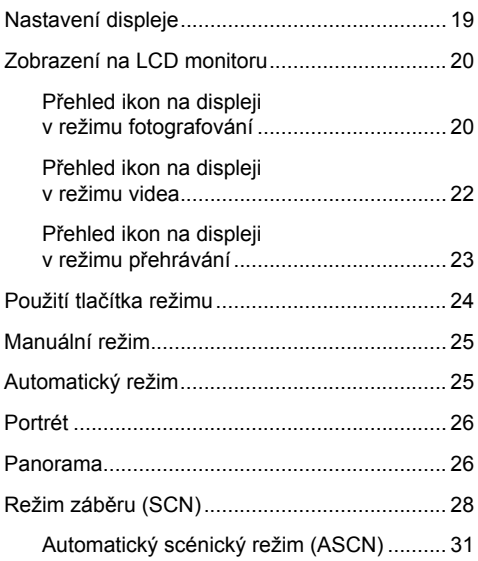

# [ZÁKLADNÍ OVLÁDÁNÍ.....................33](#page-33-0)

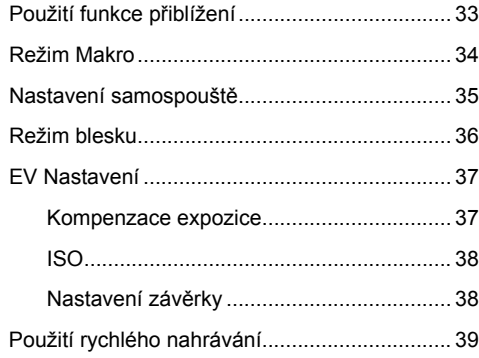

# PŘEHRÁVÁNÍ [..................................40](#page-40-0)

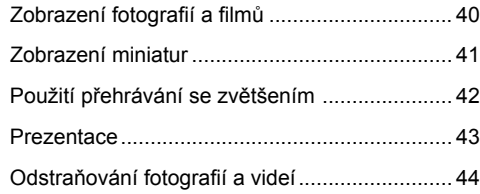

# [POUŽITÍ MENU................................45](#page-45-0)

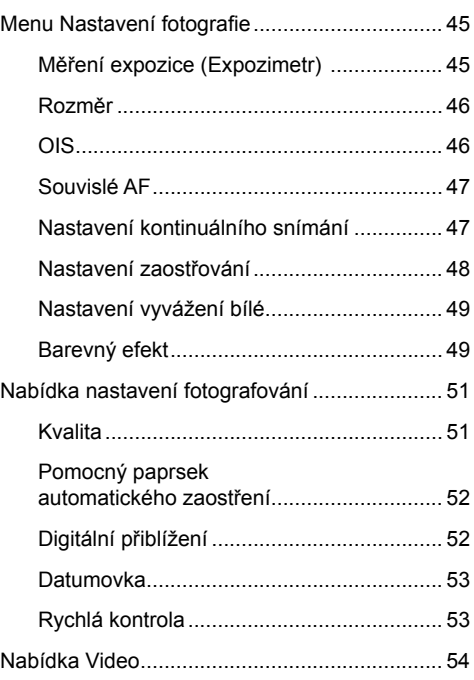

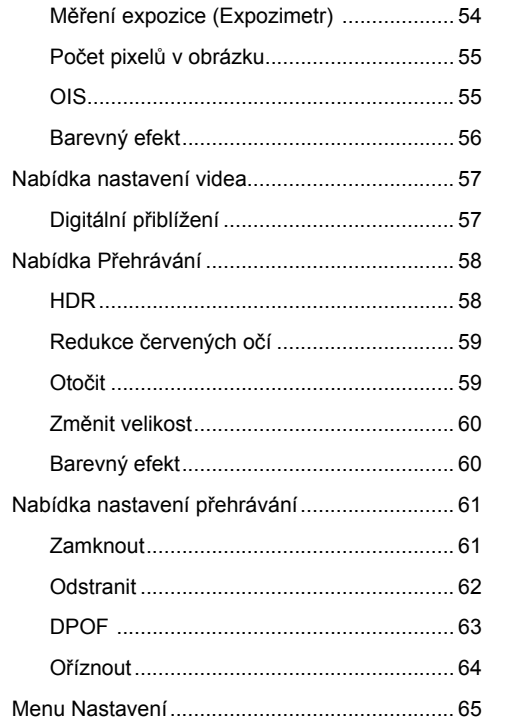

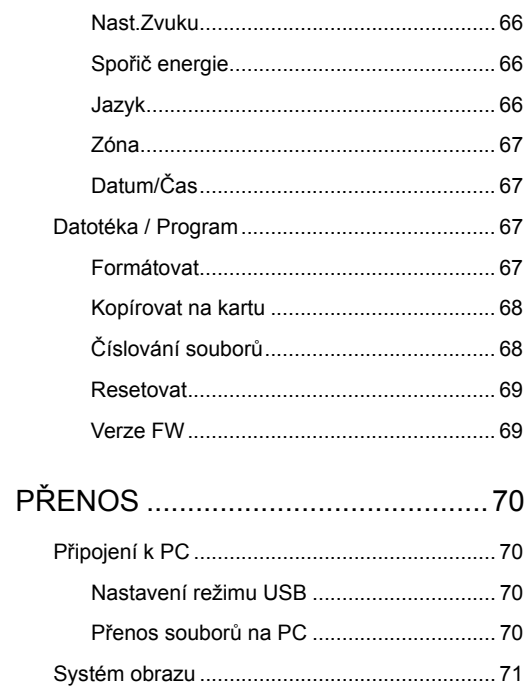

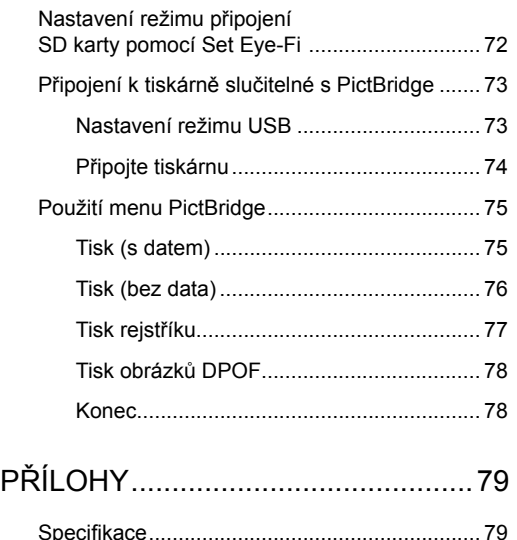

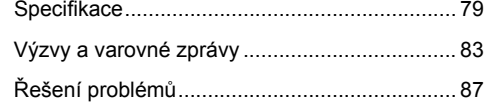

<span id="page-9-0"></span>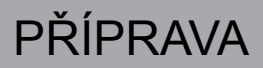

## Vybalení

V balení byste měli najít model fotoaparátu, který jste zakoupili, doprovázený následujícími položkami. Pokud něco chybí, nebo je poškozeno, obraťte se na prodejce.

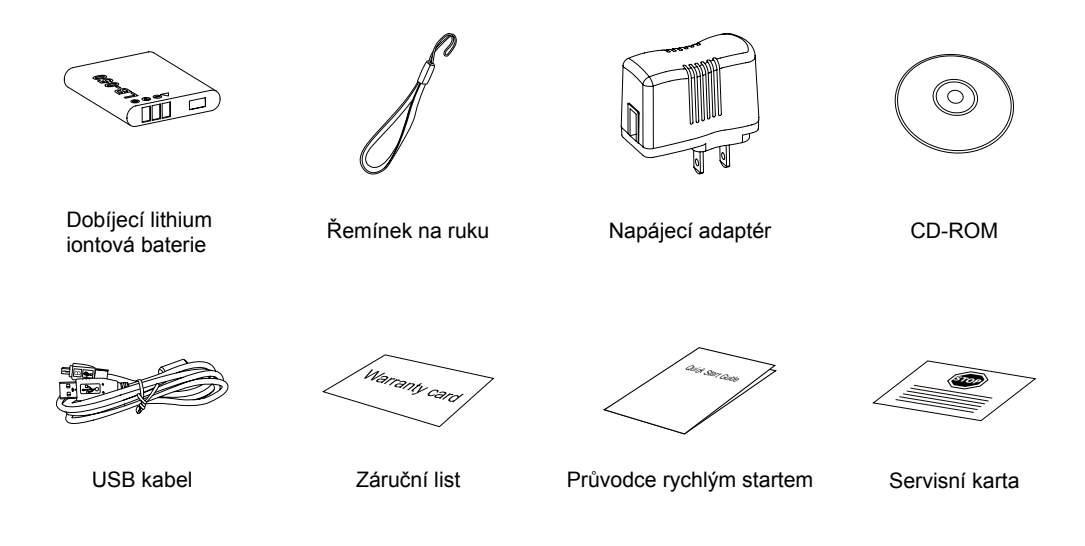

# <span id="page-10-0"></span>Názvy jednotlivých částí

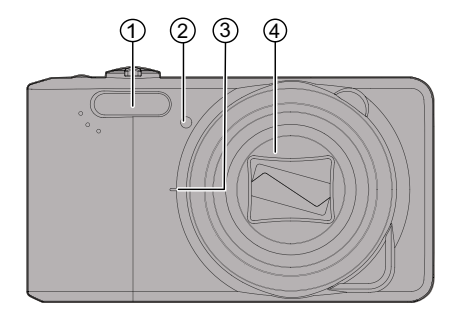

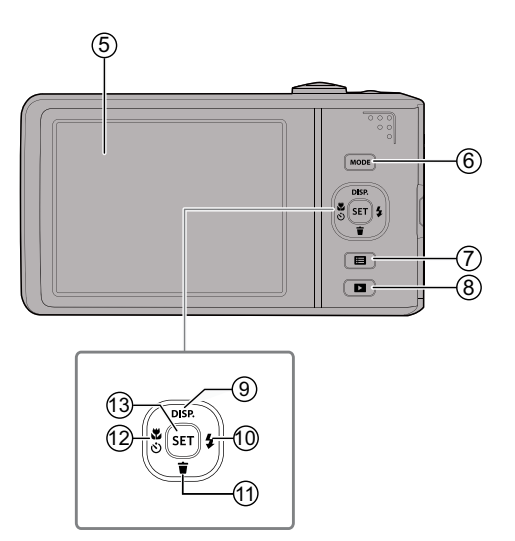

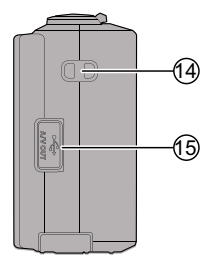

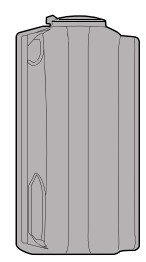

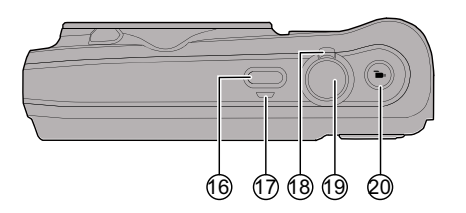

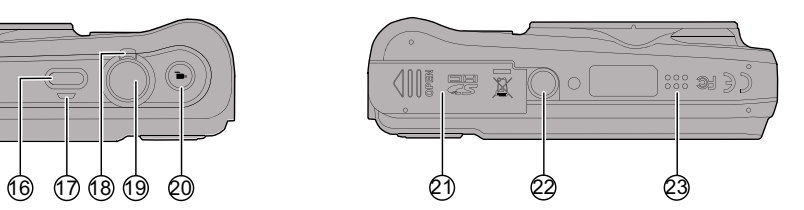

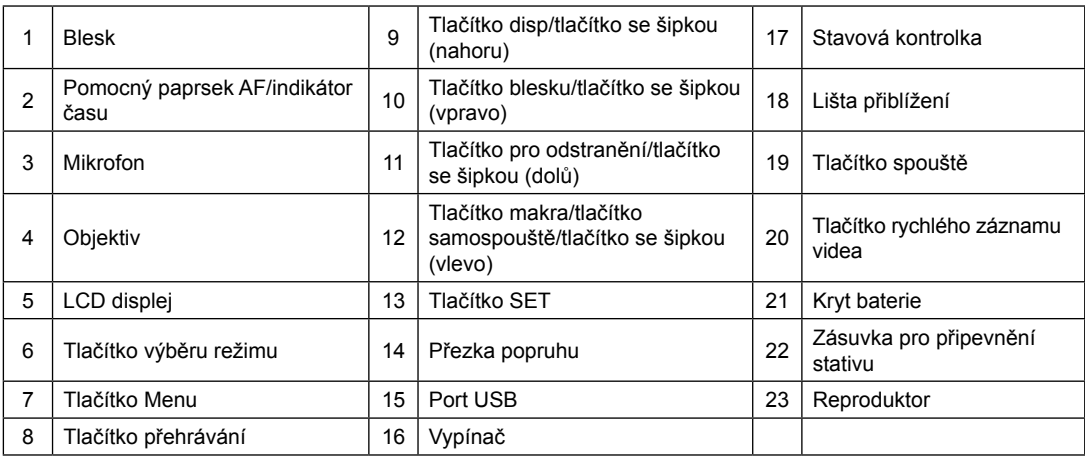

# <span id="page-13-0"></span>Vložení baterie a paměťové karty

1. Otevřete kryt baterie.

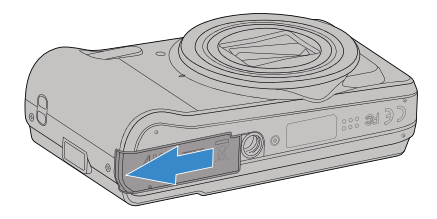

2. Baterii zasuňte ve směru zobrazeném na obrázku.

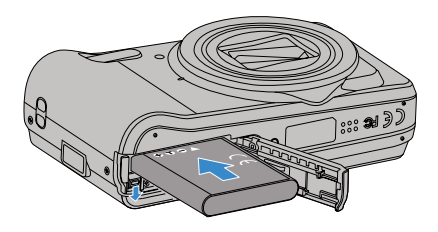

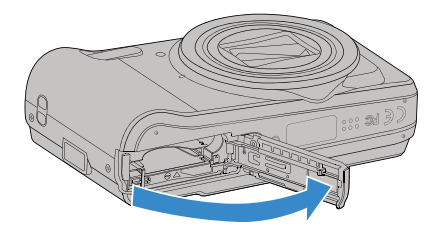

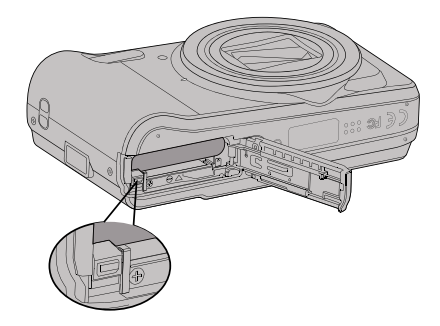

3. Zasuňte paměťovou kartu do slotu pro paměťovou 4. Zavřete kryt baterie. kartu podle obrázku.

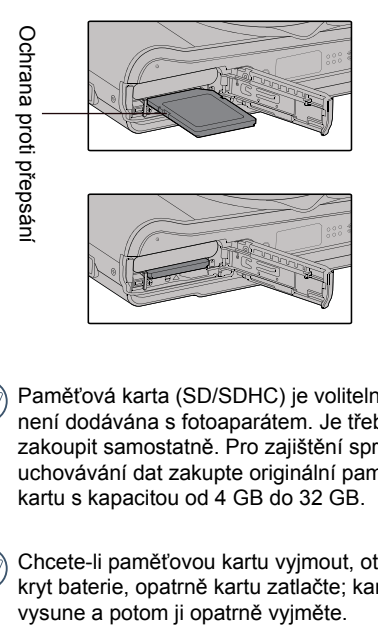

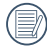

Paměťová karta (SD/SDHC) je volitelná a není dodávána s fotoaparátem. Je třeba ji zakoupit samostatně. Pro zajištění správného uchovávání dat zakupte originální paměťovou kartu s kapacitou od 4 GB do 32 GB.

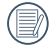

Chcete-li paměťovou kartu vyjmout, otevřete kryt baterie, opatrně kartu zatlačte; karta se<br>vysune a potom ji opatrně vyjměte.

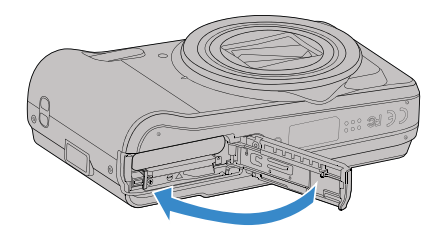

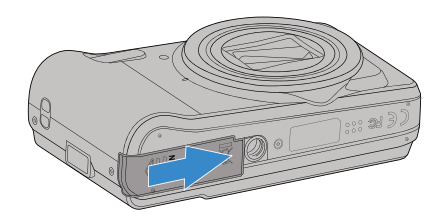

# <span id="page-15-0"></span>Nabití baterie

Před nabíjením baterie je nezbytné vypnout fotoaparát a vložit do něho baterii.

- 1. Propojte fotoaparát a nabíječku kabelem USB. (Tvar zástrčky nabíječky se může lišit v závislosti na zemi nebo regionu. Skutečný tvar zástrčky se může lišit)
- 2. Připojením zástrčky nabíječky k elektrické zásuvce zahájíte nabíjení baterie.

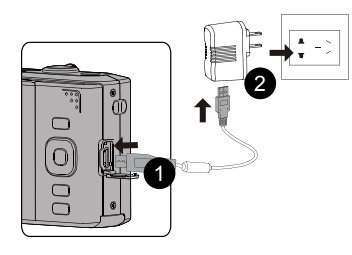

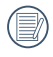

Nabíječka je určena pouze pro použití uvnitř budovy.

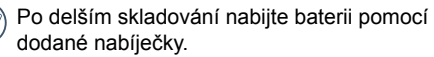

Jakmile je nabíjení dokončeno, kontrolka zhasne a fotoaparát se automaticky vypne.

3. Baterii lze rovněž nabíjet připojením vypnutého fotoaparátu k počítači pomocí kabelu USB.

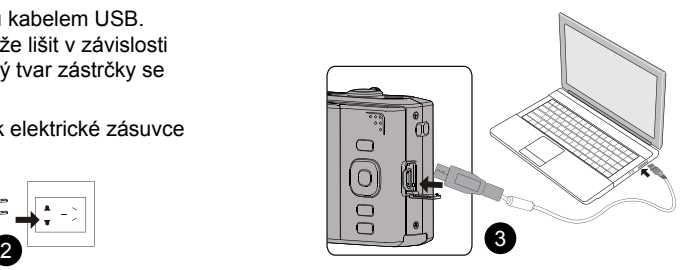

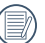

Indikátor nabíjení: Červená: Nabíjení Zelená: Nabíjení dokončeno Pro zajištění maximální životnosti nechte baterii poprvé nabíjet alespoň 4 hodiny.

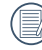

Nabíjení baterie může být provedeno pouze ve vypnutém stavu.

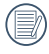

Při teplotě 0°C až 40°C dobijte baterii uvnitř, prosím.

# <span id="page-16-0"></span>Zapnutí a vypnutí

Stiskem tlačítka Vypínač fotoaparát zapněte. Fotoaparát vypnete dalším stiskem tlačítka Vypínač.

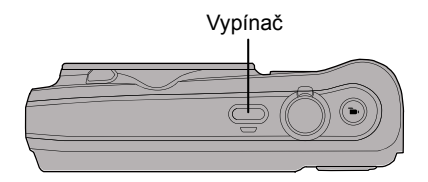

## Popis symbolů

V následujících pokynech pro používání fotoaparátu mohou být použity následující symboly. Slouží ke snazšímu pochopení.

「Vlastnosti položky」: Vlastnosti volby v rozhraní fotoaparátu jsou označeny symbolem [ |

# <span id="page-17-0"></span>Nastavení jazyka, datumu/času

#### **Po prvním spuštění nastavte váš jazyk, datum/ čas**

- 1. Po prvním zapnutí fotoaparátu vypínačem se zobrazí obrazovka pro výběr jazyka.
- 2. Stisknutím tlačítek se šipkami vyberte váš požadovaný jazyk.
- 3. Po potvrzení výběru stisknutím tlačítka  $[$ <sup>sET</sup> se zobrazí obrazovka nastavení datumu a času.
- 4. Stisknutím tlačítka se šipkou vlevo/vpravo vyberte blok, který chcete nastavit: Čas se zobrazuje ve formátu YYYY.MM.DD HH:MM.
- 5. Stisknutím tlačítka se šipkou nahoru/dolů upravte hodnotu pro vybraný blok.
- 6. Po potvrzení nastavení času stisknutím tlačítka se zobrazí obrazovka snímku.

### **Změna jazyka**

Po prvotním nastavení můžete změnit jazyk podle následujících pokynů.

- 1. Stiskem tlačítka Vypínač fotoaparát zapněte.
- 2. Stiskněte tlačítko (a), stisknutím tlačítka se šipkou nahoru/dolů vyberte položku i stisknutím tlačítka  $\left[\sin\right]$  vstupte do nabídky.
- 3. Stisknutím tlačítka se šipkou nahoru/dolů vyberte položku **za stisknutím tlačítka** (ser) nebo tlačítka se šipkou vstupte do nabídky.
- 4. Stisknutím tlačítka se šipkou nahoru/dolů vyberte položku 「Language/Jazyk」 a stisknutím tlačítka nebo tlačítka se šipkou vpravo vstupte do nabídky.
- 5. Stisknutím tlačítek se šipkami vyberte váš požadovaný jazyk a stisknutím tlačítka potvrďte.
- 6. Stisknutím tlačítka  $\sqrt{p}$  se zobrazí obrazovka snímku.

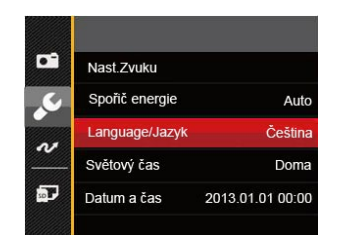

<span id="page-18-0"></span>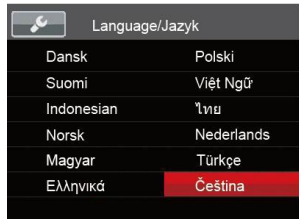

#### **Obnovení datumu/času**

Po prvotním nastavení jazyka můžete změnit nastavení datumu/času podle následujících pokynů.

- 1. Stiskem tlačítka Vypínač fotoaparát zapněte.
- 2. Stiskněte tlačítko (B), stisknutím tlačítka se šipkou nahoru/dolů vyberte položku **ie a** stisknutím tlačítka (sET) vstupte do nabídky.
- 3. Stisknutím tlačítka se šipkou nahoru/dolů vyberte položku a stisknutím tlačítka seri nebo tlačítka se šipkou vstupte do nabídky.
- 4. Stisknutím tlačítka se šipkou nahoru/dolů vyberte položku [Datum a čas | a stisknutím tlačítka s nebo tlačítka se šipkou vpravo vstupte do nabídky.
- 5. Stisknutím tlačítka se šipkou vlevo/vpravo vyberte blok, který chcete nastavit: Čas se zobrazuje ve formátu YYYY.MM.DD HH:MM.
- 6. Stisknutím tlačítka se šipkou nahoru/dolů upravte hodnotu pro vybraný blok. Po dokončení nastavení potvrďte stisknutím tlačítka [ser].
- 7. Stisknutím tlačítka se zobrazí obrazovka snímku.

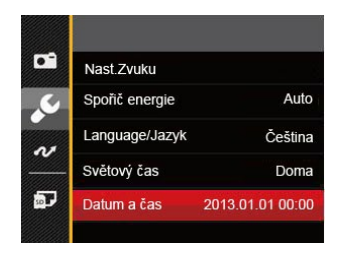

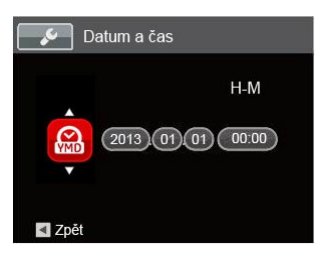

# <span id="page-19-0"></span>PŘEHLED RŮZNÝCH REŽIMŮ

## Nastavení displeje

Stisknutím tlačítka DISP, zobrazíte nastavení: Klasické, Plné, Vypnuto.

Klasické - zobrazí stávající parametry fotoaparátu

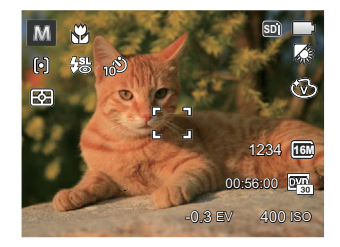

Plné: Zobrazí všechny stávající parametry fotoaparátu, histogram a mřížku rámečku

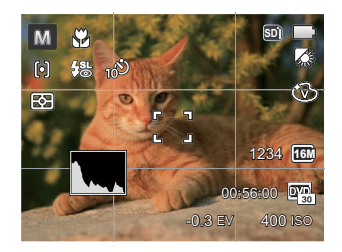

Vypnuto: zobrazí pouze aktuální osobu.

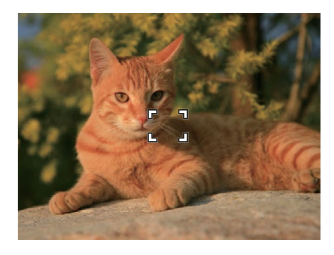

# <span id="page-20-0"></span>Zobrazení na LCD monitoru

#### **Přehled ikon na displeji v režimu fotografování**

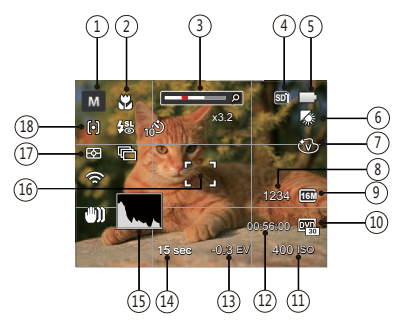

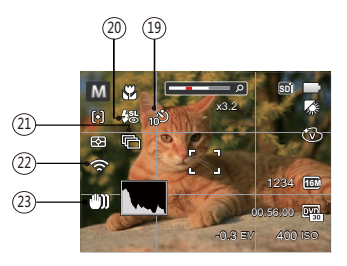

- 1 Ikony režimu focení
	-

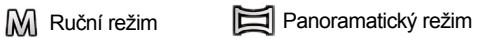

- **C** Automatický režim SCN Režim záběru
- Portrét
- 2 Režim Makro
- 3 Přiblížení zobrazení (otáčením páčky zoomu)
- 4 Paměťová karta / vestavěná paměť
- 5 Stav baterie
- 6 Vyvážení bílé (lze nastavit jen v režimech M)
- 7 Barevný efekt (lze nastavit jen v režimech M)
- 8 Počet zbývajících snímků
- 9 Rozměr obrazu
- 10 Kvalita videa
- 11 Hodnota ISO (Ize nastavit jen v režimech M)
- 12 Zbývající čas záznamu
- 13 Kompenzace expozice (Ize nastavit jen v režimech M)

14 Čas závěrky (lze nastavit jen v režimech M)

15 Histogram

16 Rámeček ostření

17 Měření expozice

图 AiAE

তো Bod

- co Střed
- 18 Režim auto ostření
	- Jednoduché AF
	- Vícenásobné AF
- 19 Samospoušť

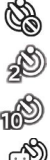

Samospoušť vyp.

- 2 s.
- 10 s.

úsměv

#### 20 Režim blesku

- $(\sqrt{2})$ Nevynucený
- **AA** Automatický blesk
- Ļ, Vynucený blesk
- $\frac{1}{2}$ <sub>SI</sub>, Pomalá synch.
- **85** Pomalá synch.+ Červené oči
- Redukce červených očí
- 21 Plynulé focení

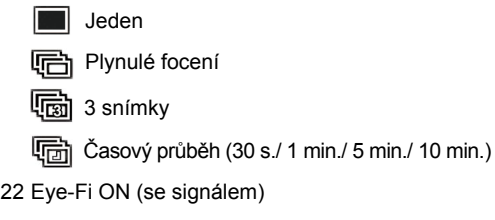

23 Stabilizátor obrazu

#### <span id="page-22-0"></span>**Přehled ikon na displeji v režimu videa**

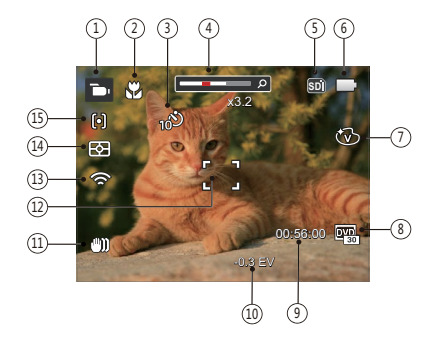

- 1 Ikony režimu videa
- 2 Režim Makro
- 3 Samospoušť

Samospoušť vyp.

- 10 s.
- 4 Přiblížení zobrazení (otáčením páčky zoomu)
- 5 Paměťová karta/vestavěná paměť
- 6 Stav baterie
- Barevný efekt
- 8 Kvalita videa
- 9 Zbývající čas záznamu
- 10 Kompenzace expozice
- 11 Stabilizátor obrazu
- 12 Rámeček ostření
- 13 Eye-Fi ON (se signálem)
- 14 Měření expozice

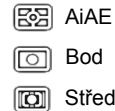

15 Režim auto ostření

Pro dosažení nejlepších výsledků při nahrávání videa je doporučováno použít SDHC paměťovou kartu. Vestavěná paměť fotoaparátu je omezená a může způsobit zadrhávání a rušení v případě, že je používána při nahrávání videa.

Optický zoom a digitální zoom je možné nastavit. Digitální zoom je možné nastavit až 6x (90x celkem).

#### 2 3 Ō  $\circ$ . 1/45 SD  $(12)$  $\textcircled{\scriptsize{n}}$  $(10)$  x2 - : 3 01 01 00 00 ି

#### <span id="page-23-0"></span>**Přehled ikon na displeji v režimu přehrávání**

- Ikona souboru DPOF
- Ikona ochrany souboru
- Paměťový prostor (ukazuje aktuální počet fotografií a celkový počet fotografií)
- Paměťová karta/vestavěná paměť
- Stav baterie
- Aktuální oblast zobrazení
- Poměr zobrazení zoom
- Ovlivnění okolí
- Datum pořízení
- Eye-Fi ON (se signálem)
- HDR
- Redukce červených očí

# <span id="page-24-0"></span>Použití tlačítka režimu

Fotoaparát má praktické tlačítko Režim, které vám umožní snadno přepínat mezi různými režimy. Pro výběr režimu stiskněte tlačítko Vlevo / vpravo, potvrďte volbu tlačítkem <sup>(ser</sup>) Všechny dostupné režimy jsou:

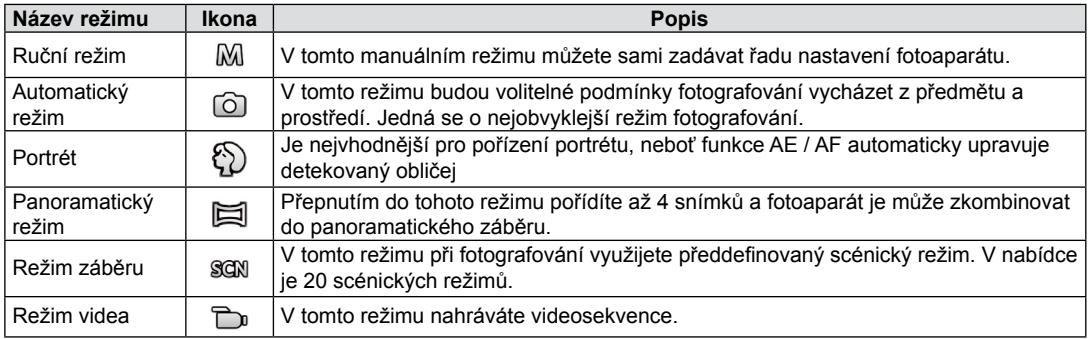

Při výběru režimu MI (manuální) můžete nastavit clonu / rychlost závěrky manuálně a hodnotu ISO

1. Pro výběr Manuální režim M stiskněte tlačítko  $(\overline{\text{mod}})$ , a pro potvrzení stiskněte  $(\overline{\text{sn}})$ .

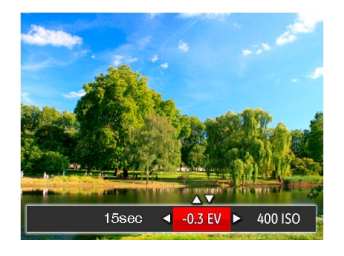

- 2. Stisknutím tlačítka se šipkou vlevo/vpravo vyberte položku nastavení.
- 3. Stisknutím tlačítka nahoru/dolů upravte parametry.
- 4. Pro dokončení nastavení stiskněte tlačítko  $\left[\sin \theta\right]$ a zobrazí se obrazovka pro fotografování.

# <span id="page-25-0"></span>Manuální režim M**uhanuální režim Muhanuální režim Muhanu**

**Automatický** režim nabízí nejsnazší fotografování. Při práci v tomto režimu fotoaparát automaticky optimalizuje fotografie tak, abyste dosáhli nejlepších výsledků

Postupujte podle následujících kroků:

- 1. Pro výběr automatického režimu ( $\widehat{O}$ ) stiskněte tlačítko **MODE**.
- 2. Zkomponujte na LCD displeji požadovaný záběr a namáčknutím spouště zaostřete subjekt.
- 3. Na LCD monitoru se zobrazí zelený rámeček ostření pro zaměřený předmět.
- 4. Úplným stisknutím tlačítka spouště pořiďte snímky.

### <span id="page-26-0"></span>Portrét

V režimu Portrét je expozice fotoaparátu nastavená pro realistické zachycení tónu pokožky.

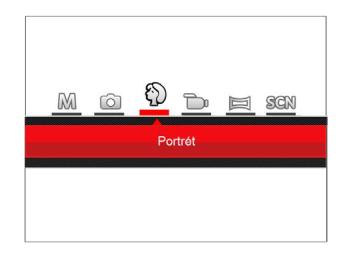

Stiskněte tlačítko <sub>[MODE</sub>] pro zvolení režimu Portrét  $(S)$  ).

### Panorama

Režim Panorama vám umožňuje vytvářet panoramatické fotografie, a to spojením několika různých fotografií do jedné.

Dodržujte tento postup pro vytvoření panoramatického obrazu:

- 1. Pro výběr režimu Panorama ( $\Box$ ) stiskněte tlačítko **MODE** .
- 2. Stisknutím tlačítek se šipkami vyberte směr snímání. (Neprovedete-li žádný výběr, bude jako výchozí použit směr vpravo) O 2 sekundy později je fotoaparát připraven snímat. Chcete-li se připravit na snímání, můžete rovněž stisknout tlačítko <sup>s¤</sup> nebo namáčkn out tlačítko závěrky.
- 3. Zkomponujte na LCD displeji první záběr a stiskněte tlačítko spouště.
- 4. Poté, co je pořízen první snímek, zobrazí se na okraji obrazovky poloprůhledný obrázek prvního snímku. Vytvořte druhý a třetí záběr s překrytím okrajů.

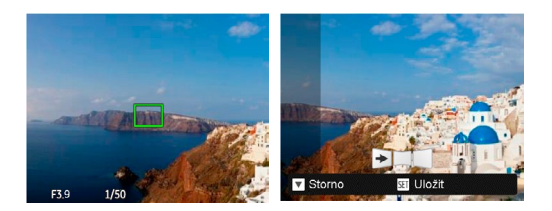

- 5. Pokud bylo pořízeno méně než 4ks obrázků, stiskněte tlačítko (sex), fotoaparát obrázky automaticky spojí. Stisknutím tlačítka přehrávání vstoupíte do režimu přehrávání, abyste si mohli prohlédnout výsledek.
- 6. Po pořízení 4 fotografií fotoaparát obrázky automaticky spojí. Stisknutím tlačítka přehrávání vstoupíte do režimu přehrávání, abyste si mohli prohlédnout výsledek.

Po výběru režimu Panorama můžete nastavit Blesk, Vlastní časovač, makro režim a kompenzaci expozice.

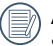

Až do ukončení celé série snímků nelze mazat snímky a není možné měnit nastavení přiblížení.

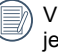

režimu Panorama, když velikost obrázku e nastavena na 2M, lze provést montáž až 4 fotografií.

# <span id="page-28-0"></span>Režim záběru (SCN)

Můžete vybrat některý z 20 režimů záběru podle aktuálního prostředí fotografování. Potom fotoaparát automaticky nakonfiguruje nejvhodnější nastavení.

Pro výběr režimu Scéna stiskněte tlačítko a otevře se vám menu režimu Scéna. Na LCD obrazovce se zobrazí následující obrázek.

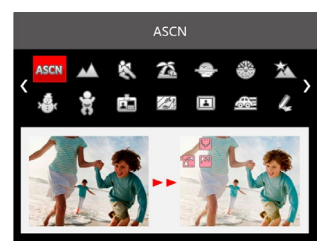

Stisknutím tlačítek se šipkami vyberte záběr a potom stisknutím tlačítka sen potvrďte.

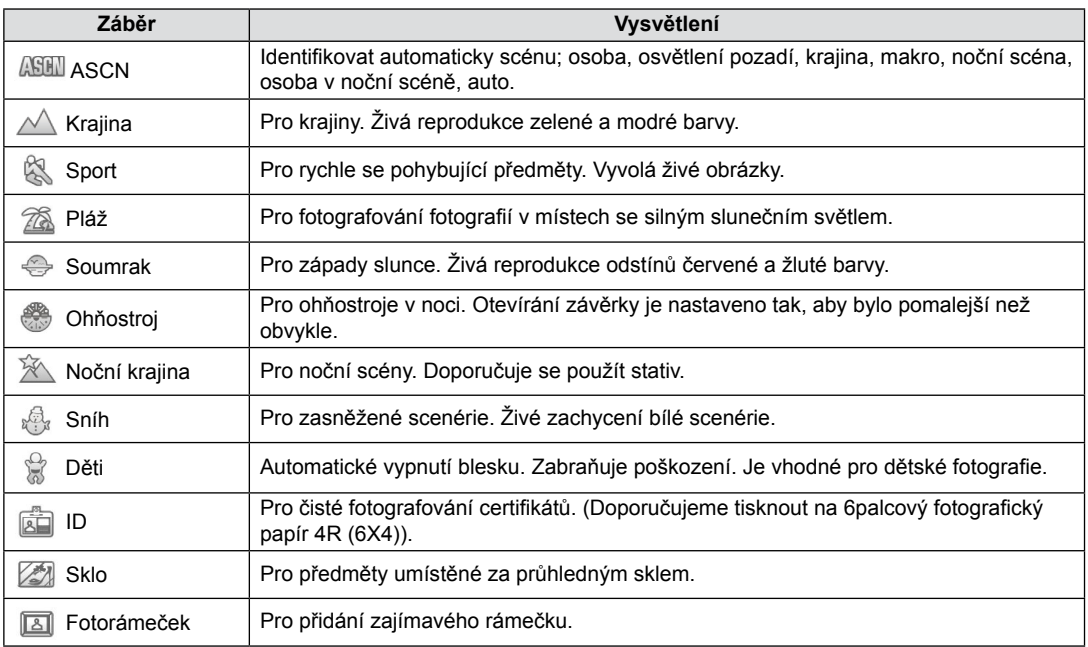

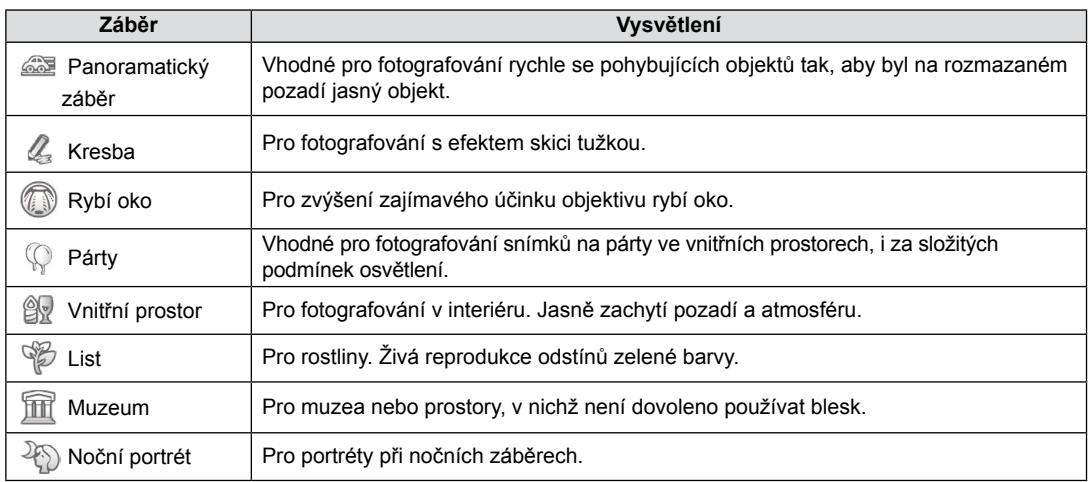

### <span id="page-31-0"></span>**Automatický scénický režim (ASCN)**

V režimu záběru "ASCN" dokáže fotoaparát inteligentně rozpoznávat různá prostředí a automaticky za vás vybírat optimální nastavení režimu záběru a fotografování.

Režim "ASCN" dokáže inteligentně rozpoznat následující záběry:

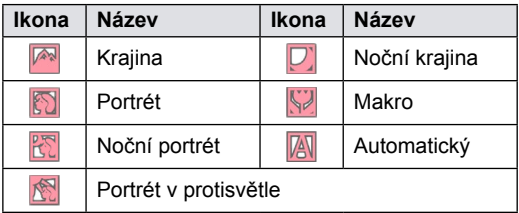

Využití režimu "ASCN"

1. Pro výběr režimu "SCN" stiskněte tlačítko mode, potom vyberte funkci "ASCN". Na obrazovce LCD se zobrazí následující obrázek.

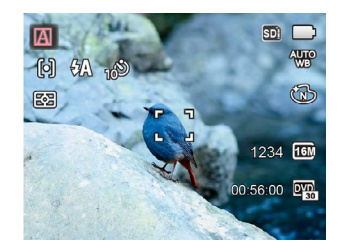

- 2. Zamiřte fotoaparát na předmět. Automaticky se určí optimální scénický režim.
- 3. Namáčknutím tlačítka závěrky zaostřete.
- 4. Úplným stisknutím tlačítka spouště pořiďte snímky.

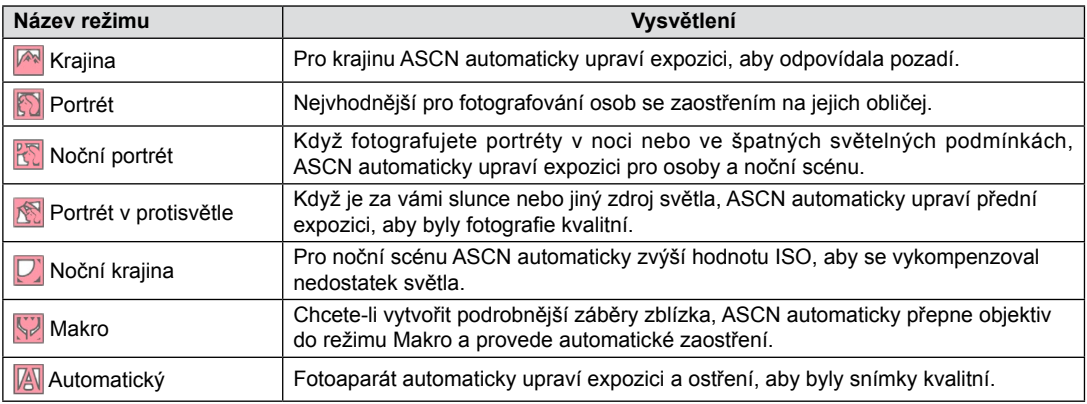

# <span id="page-33-0"></span>ZÁKLADNÍ OVLÁDÁNÍ

### Použití funkce přiblížení

Váš fotoaparát je vybaven dvěma typy funkcí přiblížení: optický a digitální zoom. Pro přiblížení nebo oddálení snímaného předmětu stiskněte na fotoaparátu páčku Zoomu.

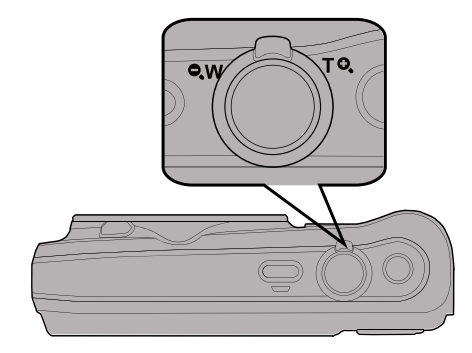

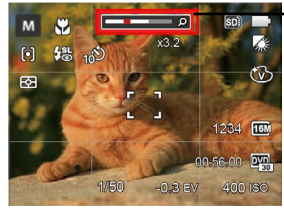

Indikátor přiblížení

Když optický zoom dosáhne prahové hodnoty digitálního zoomu, uvolněním a otočením páčky zoomu do polohy T můžete přepínat mezi optickým a digitálním zoomem.

# <span id="page-34-0"></span>Režim Makro

Při fotografování malých předmětů nebo fotografování zblízka můžete použít režim Makro. Tento režim vám umožní použít přiblížení, abyste byli blíže fotografovanému předmětu.

1. Stisknutím tlačítko se šipkou vlevo ( $\mathbf{C}$ vstupte do nabídky makra.

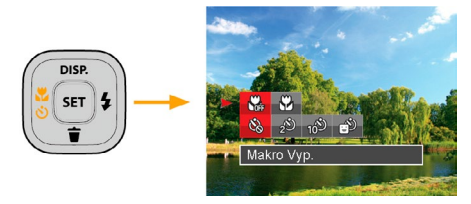

2. Stisknutím tlačítka vlevo/vpravo vyberte následující 2 režimy:

- $\cdot$   $\mathbb{G}$  Makro vyp. Touto volbou vypnete režim Makro.
- $\cdot$   $\%$  Makro zap. Výběrem této volby zaostříte subjekty vzdálené i jen 3 cm od objektivu.
- 3. Pro potvrzení nastavení a odchod z menu stiskněte tlačítko [ser].

# <span id="page-35-0"></span>Nastavení samospouště

Pomocí této funkce můžete pořizovat snímky ve stanovenou dobu. Fotoaparát lze nastavit pro fotografování při stisknutí spouště na 2s, 10s nebo při úsměvu.

1. Stisknutím tlačítko se šipkou vlevo ( ) ( vstupte do nabídky samospouště.

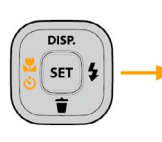

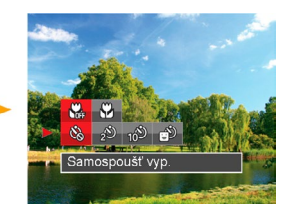

2. Stisknutím tlačítka vlevo/vpravo vyberte následující 4 režimy:

> Samospoušť vvp. Samospoušť je vypnuta.

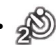

 $\cdot$   $\circled{)}$  Samospoušť 2 s. 2 vteřiny po stisku tlačítka spouště je pořízen jeden snímek.

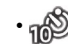

- Samospoušť 10 s. 10 vteřin po stisku tlačítka spouště je pořízen jeden snímek.
- - Samospoušť úsměv Stiskněte tlačítko spouště a jakmile bude rozpoznán obličej s úsměvem, ihned bude vyfotografován snímek.
- 3. Pro potvrzení nastavení a odchod z menu stiskněte tlačítko s
## Režim blesku

Blesk se používá k osvětlení předmětu ve špatném světle nebo za účelem lepšího osvícení předmětu s výraznými stíny.

1. Stisknutím tlačítka se šipkou vpravo  $($   $\blacktriangle$ ) vstupte do nabídky nastavení blesku.

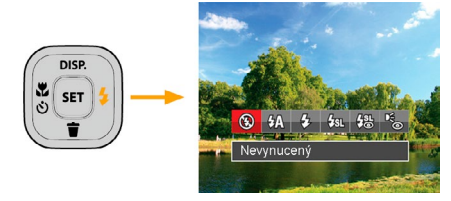

- 2. Stisknutím tlačítka vlevo/vpravo vyberte následující 6 režimy:
	- **(29)** Nevynucený Blesk je vypnut.
	- $\mathbb{Z}$  Automatický blesk Blesk se odpálí automaticky na základě světelných podmínek.
- $\mathcal{G}_2$  Vynucený blesk Blesk se odpálí při každém pořízení snímku, a to i při dostatku světla.
- $\frac{7}{5}$ <sub>SIL</sub> Pomalá synch.
	- Díky tomu lze fotografovat noční scenérie včetně lidí v popředí. Při fotografování v tomto režimu se doporučuje použít stativ.
- $\frac{750}{60}$  Pomalá synch + Červené oči Tento režim využijte k synchronizaci s dlouhým časem závěrky v kombinaci s potlačením jevu červených očí.
- Redukce červených očí Fotoaparát krátce odpálí blesk před pořízením snímku a omezí tak patrnost červených očí.
- 3. Pro potvrzení nastavení a odchod z menu stiskněte tlačítko [ser]
- 

Při používání fotoaparátu se vyhněte dotyku prstu na rukojeti, jinak prstem zastínít blesk fotoaparátu.

## EV Nastavení

Menu EV funkce zahrnuje mnoho funkcí, jako třeba nastavení EV, ISO, závěrku atd. Nastavení vhodné funkce vám umožní pořídit lepší fotografie.

Pro nastavení postupujte podle následujících kroků.

- 1. Stisknutím tlačítka <sup>ser</sup> zobrazte obrazovku nastavení.
- 2. Stisknutím tlačítka se šipkou vlevo/vpravo vyberte položky nastavení.

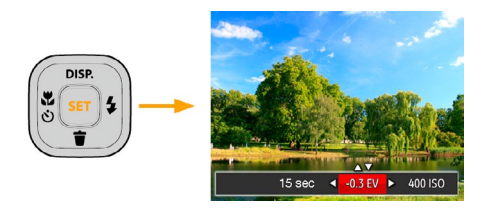

- 3. Stisknutím tlačítka nahoru/dolů upravte hodnoty položek.
- 4. Stiskněte tlačítko <sup>[sɛr]</sup> pro dokončení nastavení a vstup na obrazovku natáčení.

#### **Kompenzace expozice**

Kompenzace expozice vám umožní nastavit hodnotu světelné expozice a ovládat tak světlost snímku.

( $|z$ e nastavit jen v režimech  $\mathbb{M}$   $\Box$ **)** 

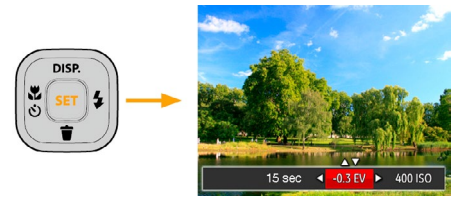

Nastavitelné rozhraní expozice je od EV -2.0 do  $FV+2.0$ 

## **ISO**

ISO funkce vám umožňuje nastavit citlivost senzoru fotoaparátu na světlo podle jasu scény. Ke zlepšení funkce při slabém osvětlení je nutná vyšší hodnota ISO. Při silném osvětlení je naopak potřebná nižší hodnota ISO.

Při vyšším nastavení ISO obraz samozřejmě obsahuje více šumu než při nižším nastavení ISO.(lze nastavit jen v režimech M

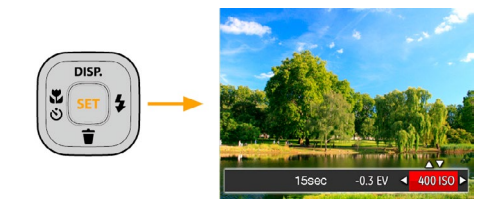

Možnosti ISO zahrnují automatické nastavení, 80, 100, 200, 400, 800, 1600.

#### **Nastavení závěrky**

Můžete nastavit rychlost závěrky. Při výběru vyšší rychlosti závěrky snadněji zachytíte rychle se pohybující objekty. Při nízké rychlosti závěrky se okolo pohybujících se objektů zobrazí rozostření.(lze nastavit jen v režimech M )

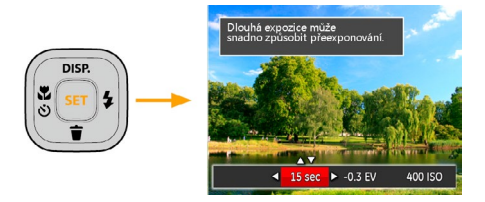

## Použití rychlého nahrávání

V režimu fotografování stiskněte pro přímé spuštění nahrávání tlačítko Nahrávání a můžete nahrávat.

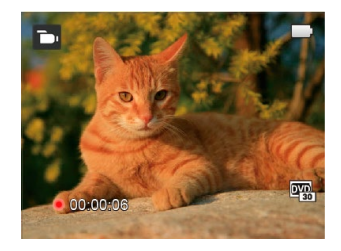

Po dokončení nahrávání stiskněte tlačítko Nahrávání nebo tlačítko Závěrky, tím uložíte videonahrávku a fotoaparát se vrátí na obrazovku fotografování.

# PŘEHRÁVÁNÍ

# Zobrazení fotografií a filmů

Postup přehrávání pořízených fotografií a filmů na LCD monitoru:

- 1. Po stisknutí tlačítka  $\Box$  se na LCD displeji zobrazí poslední pořízená fotografie nebo videoklip.
- 2. Stiskem navigačních tlačítek Vlevo/Vpravo procházejte fotografie nebo filmy uložené v zabudované paměti nebo na paměťové kartě.
- 3. Vybraný film přehrajete po přepnutí do režimu přehrávání filmů stiskem tlačítka  $\left[\sin\left(\frac{1}{2}x\right)\right]$

Během přehrávání videa se na displeji zobrazuje návod k ovládání. Stisknutím tlačítek se šipkami a pak potvrďte stiskem  $\left[\overline{\text{ser}}\right]$ .

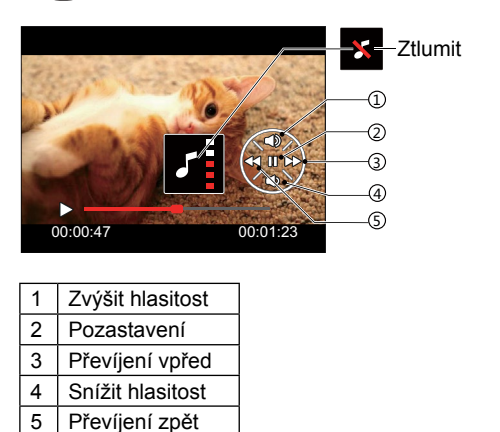

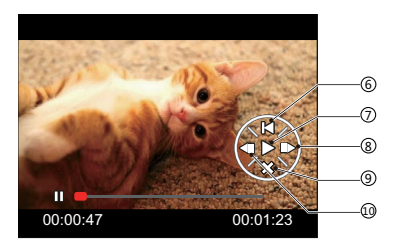

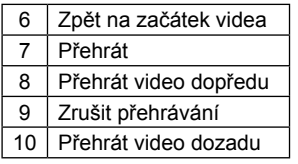

# Zobrazení miniatur

V režimu Přehrávání otočte ovladačem zoomu ve směru hodinových ručiček do polohy ( $w$  $\odot$ ) a na obrazovce se zobrazí náhledy fotografií a videa.

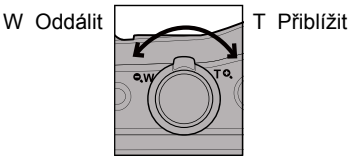

- 1. Pro přepnutí zobrazení náhledů 3x3 a 4x4 posuňte páčku zoomu.
- 2. Když jsou zobrazeny miniatury 3x3 nebo 4x4, stisknutím tlačítek se šipkami vyberte snímek nebo videoklip, který chcete zobrazit.

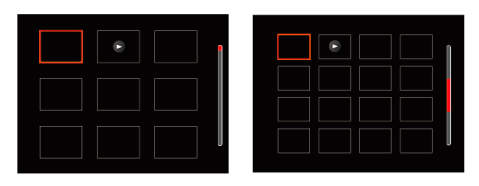

3. Stisknutím tlačítek se šipkami vyberte snímek nebo videoklip, který chcete zobrazit, a stisknutím tlačítka <sup>sET</sup> obnovte jeho původní velikost.

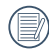

Pokud se na LCD monitoru zobrazí indikátor  $\triangleright$ , je přehráván film.

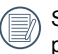

Stiskem tlačítka <sup>(sɛт</sup>) obnovíte z ikony miniatury původní velikost obrazu.

## Použití přehrávání se zvětšením (jen fotografie)

Při prohlížení můžete pomocí posuvníku zoomu fotografie rovněž 2krát až 8krát zvětšovat.

- 1. Pro přepnutí do režimu přehrávání stiskněte tlačítko **[na**].
- 2. Stisknutím tlačítka vlevo/vpravo vyberte snímek, který chcete přiblížit.
- 3. Pro přiblížení otáčejte páčku zoomu doprava k  $(O, T)$ .
- 4. V pravém dolním rohu displeje se zobrazí velikost a oblast zvětšení fotografie.

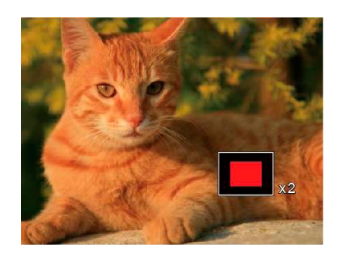

- 5. Stisknutím tlačítek se šipkami navigujte a vyberte část snímku, kterou chcete přiblížit.
- 6. Stiskem tlačítka <sup>(ser</sup>) můžete obnovit původní velikost obrazu.

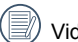

Videa nelze zvětšovat.

## **Prezentace**

Toto nastavení umožňuje prohlížení všech uložených snímků formou prezentace.

- 1. Stisknutím tlačítka ( $\blacksquare$ ) vstoupíte do obrazovky přehrávání.
- 2. Stiskněte tlačítko (sET) pro vstup do volby snímku.
- 3. Stisknutím tlačítka vlevo/vpravo vyberte přehrávání prezentace nebo se výběrem možnosti 「Storno」 vraťte na obrazovku přehrávání.

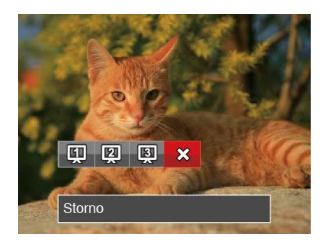

4. Stiskem tlačítka <sup>sET</sup> potvrďte volbu.

## Odstraňování fotografií a videí

Stisknutím tlačítka se šipkou dolů ( $\blacksquare$ ) v režimu přehrávání vyberte fotografie a videa.

Smazání fotografií nebo videí:

- 1. Pro přepnutí do režimu přehrávání stiskněte tlačítko **a**
- 2. Stisknutím tlačítka se šipkou vlevo/vpravo vyberte fotografie a videa, které chcete odstranit.
- 3. Stisknutím tlačítka se šipkou dolů ( $\Rightarrow$ ) se zobrazí obrazovka odstranění.

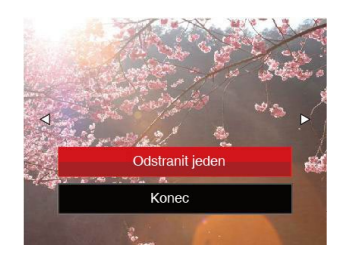

4. Stisknutím tlačítka se šipkou nahoru/dolů vyberte možnost 「Odstranit jeden」 nebo 「Konec」 a stisknutím tlačítka <sub>ser</sub>) potvrďte.

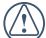

Vymazané fotografie/filmy nelze obnovit.

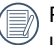

Pokyny k možnostem v menu Vymazat jsou uvedeny na straně 62.

# POUŽITÍ MENU

# Menu Nastavení fotografie

# **Režim:**  $\odot$  M  $\odot$  SGN

- 1. Stisknutím tlačítka **in** v režimu fotografování vstupte do nabídky fotografování.
- 2. Stisknutím tlačítka se šipkou nahoru/dolů vyberte nabídku fotografování, kterou chcete nastavit.
- 3. Stisknutím tlačítka se šipkou vlevo/vpravo vyberte režim fotografování, který chcete nastavit, a potvrďte stisknutím tlačítka [sET].

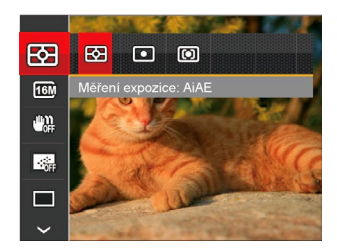

Podrobnější informace o jednotlivých nastaveních najdete na následujících stranách.

## **Měření expozice (Expozimetr)**

Toto nastavení použijte pro výběr "konečné" velikosti pohledového pole fotoaparátu, které se má změřit.

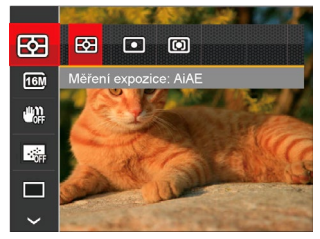

K dispozici jsou 3 možnosti:

- AiAE (Artificial Intelligence AE) / (AE s umělou inteligencí) zaměří celé pohledové pole fotoaparátu.
- Bod zaměří malou oblast uprostřed pohledového pole.
- Střed zaměří trochu větší oblast uprostřed pohledového pole.

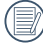

AIAE (Artificial Intelligence AE): Automaticky vybírá středové a periferní měření pro výpočet přijatelné hodnoty měření vážením.

#### **Rozměr**

Rozměrem rozumíme rozlišení obrazu v pixelech (obrazových bodech). Vyšší rozlišení vám umožní vytisknout snímek ve větších velikostech bez ztráty kvality obrazu.

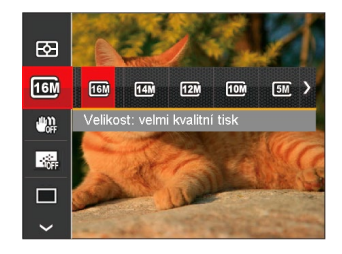

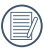

Čím vyšší je počet zaznamenaných obrazových bodů, tím kvalitnější je obraz. Pokud je obrazových bodů méně, na paměťovou kartu se vejde více snímků.

## **OIS**

Tento režim pomůže snížit rozostření způsobené třesem rukou, nízkým osvětlením a pomalou rychlostí závěrky.

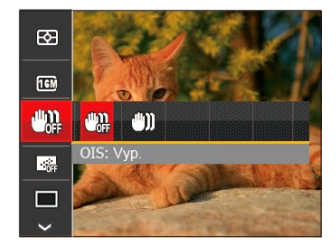

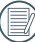

Režim stabilizace použijte pro snížení rozostření způsobené třesem rukou, v tmavém prostředí nebo při pomalejších rychlostech závěrky.

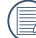

Rozostření fotografie může způsobit fotografování ve větrném nebo nestálém prostředí (např. pohybující se vozidlo)

#### **Souvislé AF**

Aktivací souvislé AF lze automaticky souvisle zaostřovat při fotografování.

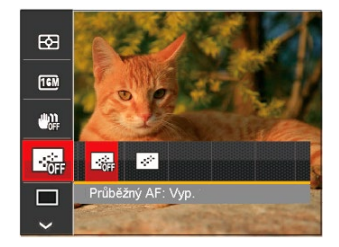

Existují dvě možnosti:

- Vyp.
- Zap.

#### **Nastavení kontinuálního snímání**

V tomto režimu můžete pořizovat série snímků. Po vstupu do tohoto režimu stačí přidržet stisknuté tlačítko spouště a fotoaparát pořizuje snímky.

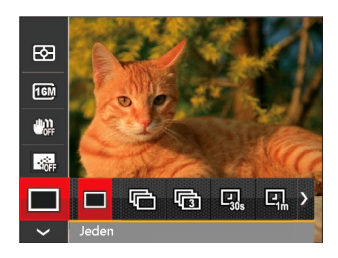

K dispozici jsou 7 možnosti:

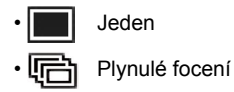

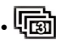

- 3 snímky
	- Časový průběh 30 s.
- **[4]** Časový průběh 1 min.
- $\cdot \Box$  Časový průběh 5 min.
- C. Časový průběh 10 min.

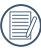

V tomto režimu blesk nefunguje, aby mohly být snímky pořizovány rychle za sebou.

#### **Nastavení zaostřování**

Pomocí různých druhů této funkce si můžete vybrat různé metody zaostřování.

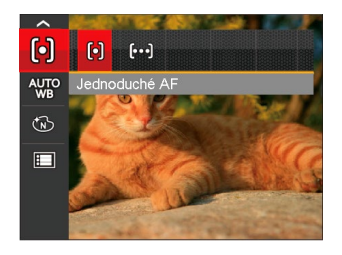

Existují dvě možnosti:

- [o] Jednoduché AF: uprostřed LCD monitoru se objevuje rámeček ostření na subjekt.
- $\lceil \log \rceil$  Vícenásobné AF: fotoaparát automaticky ostří na subjekt na více místech záběru s cílem určit správné zaostření.

#### **Nastavení vyvážení bílé**

Vyvážení bílé uživateli umožňuje přizpůsobit teplotu barvy při fotografování s různými zdroji světla, aby snímky měly věrné barvy.

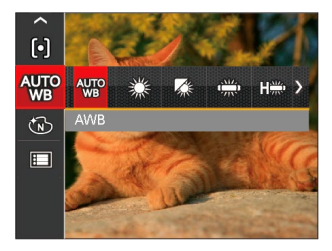

K dispozici jsou 7 možnosti:

- AWB
- Denní světlo
- Oblačno
- Zářivka
- Zářivka CWF
- Žárovka
- **M** Ruční vyvážení bílé (Úplným stisknutím tlačítka spouště detekujte hodnotu vyvážení bílé.)

## **Barevný efekt**

Nastavením barev obrázku může uživatel zvolit různé barevné efekty.

- 1. Po stisknutí tlačítka <sup>(ser</sup>) můžete zvolit nastavení barev obrazu.
- 2. Stisknutím tlačítka se šipkou vlevo/vpravo vyberte možnosti nastavení barev obrázku.

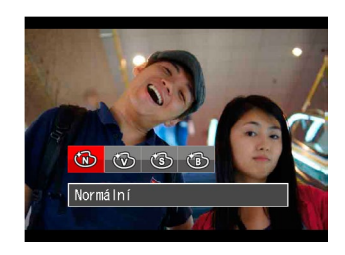

K dispozici jsou 4 možnosti:

- Normální
- Živé
- Sépie
- ČB

• Nabídka snímání v režimu snímání (O: volitelně X: nevolitelně)

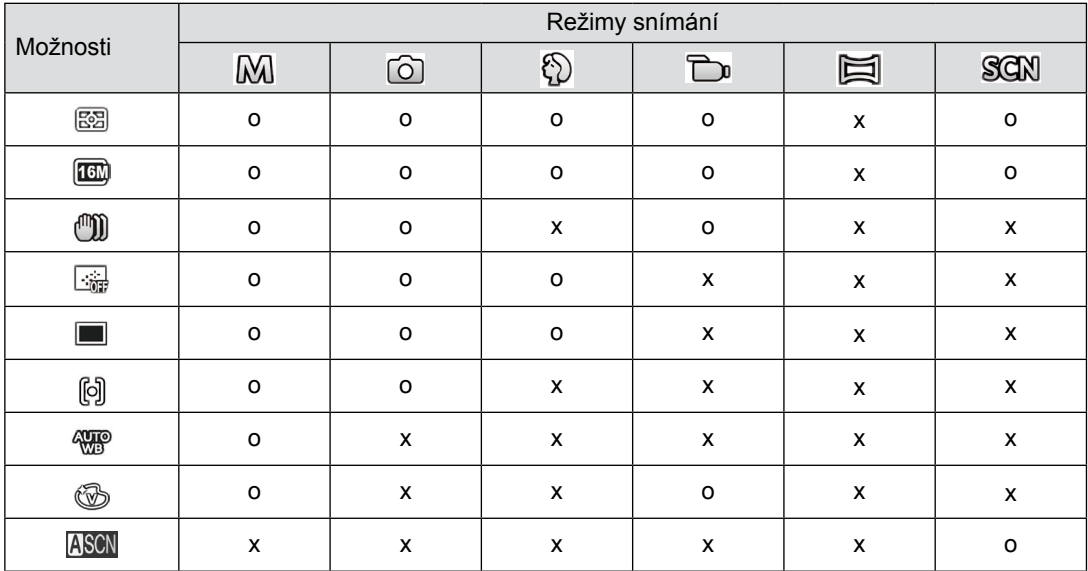

## Nabídka nastavení fotografování

# **Režim::**

1. Stiskněte tlačítko (= ) v režimu fotografování a stisknutím tlačítka nahoru/dolů vyberte

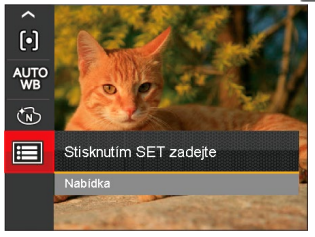

- 2. Stisknutím tlačítka (sET) vstupte do nabídky.
- 3. Stisknutím tlačítka se šipkou nahoru/dolů vyberte položku  $\bullet$ i a stisknutím tlačítka sa nebo tlačítka se šipkou vstupte do nabídky.
- 4. Stisknutím tlačítka se šipkou nahoru/dolů vyberte položku, kterou chcete nastavit, a stisknutím tlačítka <sup>(set</sup>) nebo tlačítka se šipkou vpravo vstupte do nabídky.
- 5. Stisknutím tlačítek se šipkami nahoru/dolů vyberte některou možnost a potom stisknutím tlačítka potvrďte.

#### **Kvalita**

Nastavení Kvalita lze použít k úpravě kompresního poměru obrazu.

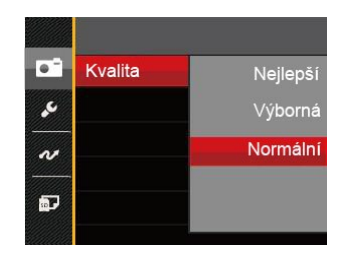

Obrazová kvalita fotografie má celkem tři možnosti:

- Nejlepší (16M Průměrná velikost souboru: 4.0MB)
- Výborná (16M Průměrná velikost souboru: 2.5MB)
- Normální (16M Průměrná velikost souboru: 2.0MB)

#### **Pomocný paprsek automatického zaostření**

V tmavším prostředí lze zapnout Paprsek auto ostření pro lepší ostření.

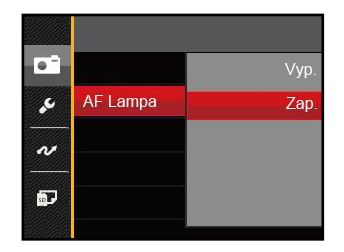

#### **Digitální přiblížení**

Zapněte nebo vypněte digitální zoom.

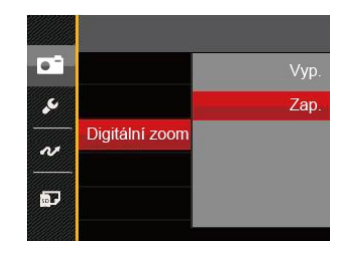

#### **Datumovka**

Na fotografii bude vyznačeno Datum / čas.

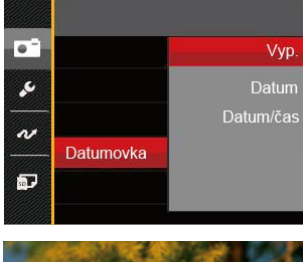

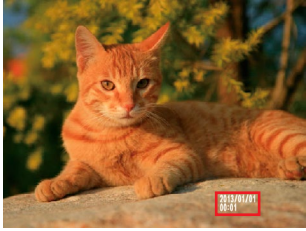

- Vyp.
- Datum
- Datum / čas

#### **Rychlá kontrola**

Tato volba umožňuje rychlou kontrolu fotografií bezprostředně po pořízení. Každá fotografie bude zobrazena na LCD displeji po vybranou dobu.

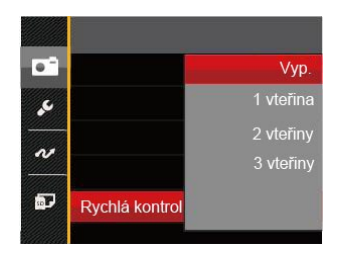

K dispozici jsou 4 možnosti:

- Vyp.
- 1 vteřina
- 2 vteřiny
- 3 vteřiny

## Nabídka Video

## **Režim:**

1. Stisknutím tlačítka word vybrat na stisknutím tlačítka (■) vstupte do nabídky Video.

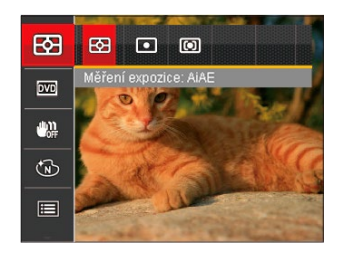

- 2. Stisknutím tlačítka se šipkou nahoru/dolů vyberte nabídku Video, kterou chcete nastavit.
- 3. Stisknutím tlačítka se šipkou vlevo/vpravo vyberte nabídku Video, kterou chcete nastavit a potom stisknutím tlačítka sml potvrďte.

#### **Měření expozice (Expozimetr)**

Toto nastavení použijte pro výběr "konečné" velikosti pohledového pole fotoaparátu, které se má změřit.

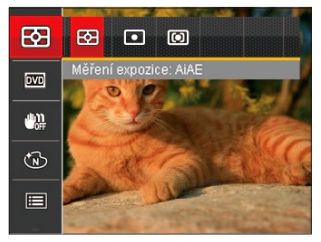

K dispozici jsou 3 možnosti:

- AiAE (Artificial Intelligence AE) / (AE s umělou inteligencí) zaměří celé pohledové pole fotoaparátu.
- Bod zaměří malou oblast uprostřed pohledového pole.
- Střed zaměří trochu větší oblast uprostřed pohledového pole.

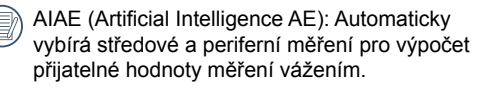

#### **Počet pixelů v obrázku**

Nastavte rozlišení obrazu, které bude použito během záznamu videa.

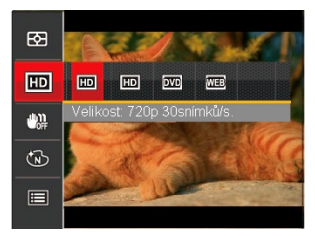

Požadavky na rychlost čtení a zápisu na SD kartu pro zaznamenání vysokého počtu pixelů:

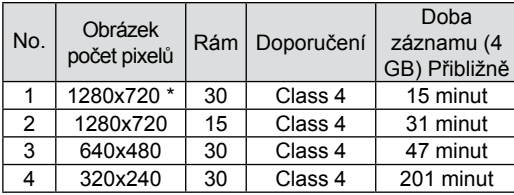

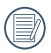

Nejdelší doba nahrávání je 29 minut najednou.

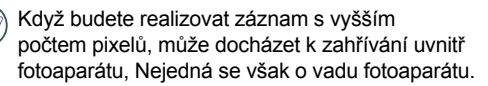

## **OIS**

Tento režim pomůže snížit rozostření způsobené třesem rukou, nízkým osvětlením a pomalou rychlostí závěrky.

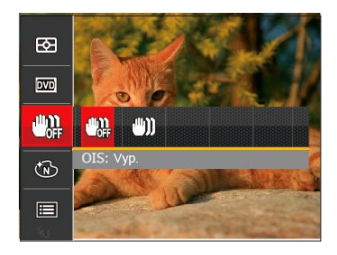

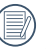

Režim stabilizace použijte pro snížení rozostření způsobené třesem rukou, v tmavém prostředí nebo při pomalejších rychlostech závěrky.

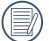

Rozostření fotografie může způsobit fotografování ve větrném nebo nestálém prostředí (např. pohybující se vozidlo)

#### **Barevný efekt**

Nastavením barev obrázku může uživatel zvolit různé barevné efekty.

- 1. Po stisknutí tlačítka (sET) můžete zvolit nastavení barev obrazu.
- 2. Stisknutím tlačítka se šipkou vlevo/vpravo vyberte možnosti nastavení barev obrázku.

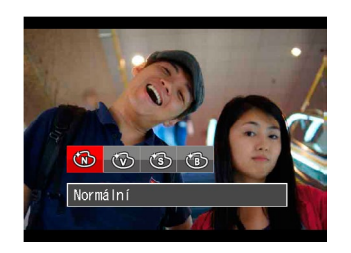

K dispozici jsou 4 možnosti:

- Normální
- Živé
- Sépie
- ČB

## Nabídka nastavení videa

## **Režim:**

- 1. Stisknutím tlačítka (MODE) vybrat Du režimů vstupte do nabídky Video.
- 2. Stiskněte tlačítko (B), stisknutím tlačítka se šipkou nahoru/dolů vyberte položku **ie a** stisknutím tlačítka <sup>(ser</sup>) vstupte do nabídky.

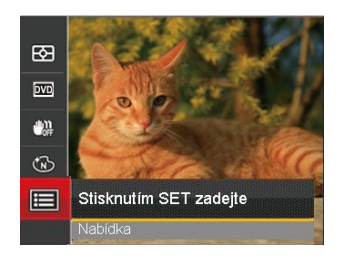

- 3. Stisknutím tlačítka se šipkou nahoru/dolů vyberte položku  $\bullet$ a stisknutím tlačítka <sup>(ser)</sup> nebo tlačítka se šipkou vstupte do nabídky.
- 4. Vyberte položky, které chcete nastavit, a stisknutím tlačítka <sup>s¤</sup> nebo tlačítka se šipkou vpravo vstupte do nabídky.

5. Stisknutím tlačítek se šipkami nahoru/dolů vyberte některou možnost a potom stisknutím tlačítka potvrďte.

#### **Digitální přiblížení**

Zapněte nebo vypněte digitální zoom.

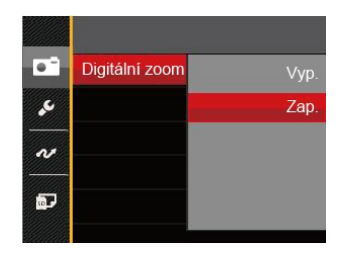

## Nabídka Přehrávání

## **Režim:**

- 1. Stisknutím tlačítka **a** zobrazte obrazovku přehrávání a stisknutím tlačítka  $\Box$  vstupte do nabídky.
- 2. Stisknutím tlačítka se šipkou nahoru/dolů vyberte přehrávání, které chcete nastavit, a stisknutím tlačítka sed vstupte.
- 3. Stisknutím tlačítek se šipkami vlevo/vpravo vyberte některou možnost a potom stisknutím tlačítka potvrďte.

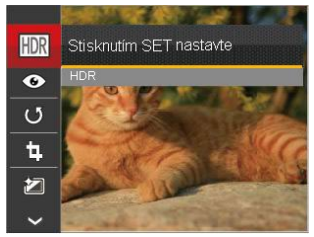

Podrobnější informace o jednotlivých nastaveních najdete na následujících stranách.

#### **HDR**

Pomocí funkce HDR můžete opravit a optimalizovat přeexponované snímky tak, že budou přesněji odpovídat skutečnosti.

- 1. Stisknutím tlačítka se šipkou vlevo/vpravo v režimu přehrávání vyberte fotografie, které chcete upravit.
- 2. Stiskněte tlačítko (a). vyberte nastavení **HDR** a stisknutím tlačítka <sub>sed</sub> zobrazte obrazovku nastavení.
- 3. Stisknutím tlačítka vlevo/vpravo vyberte, zda má být použito HDR.

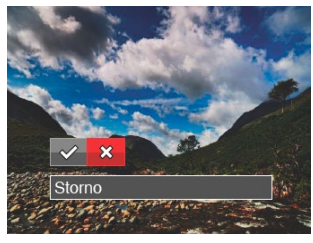

 $\mathcal{P}:$  HDR  $\&$  : Storno

4. Po použití funkce HDR bude obrázek uložen jako nový, a původní soubor je stále uložen v paměti.

#### **Redukce červených očí**

- 1. Stisknutím tlačítka se šipkou vlevo/vpravo v režimu přehrávání vyberte fotografie, které chcete upravit.
- 2. Stiskněte tlačítko **in ko** vyberte nastavení **O** a stisknutím tlačítka  $\widehat{I_{\text{SET}}}$  zobrazte obrazovku nastavení.
- 3. Stisknutím tlačítka vlevo/vpravo vyberte směr otočení nebo se výběrem možnosti 「Storno」 vraťte na obrazovku přehrávání.

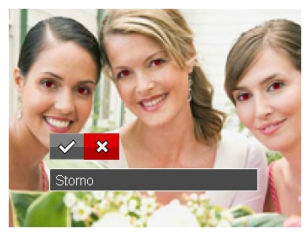

- $\mathcal{\mathcal{C}}$  : Redukce červených očí : Storno
- 4. Stiskem tlačítka <sup>sET</sup> potvrďte volbu.

## **Otočit**

Tímto nastavením můžete změnit orientaci snímku.

- 1. Stisknutím tlačítka se šipkou vlevo/vpravo v režimu přehrávání vyberte fotografie, které chcete upravit.
- 2. Stiskněte tlačítko  $\Box$  vyberte nastavení  $\Diamond$ a stisknutím tlačítka <sup>sET</sup> zobrazte obrazovku nastavení.
- 3. Stisknutím tlačítka vlevo/vpravo vyberte směr otočení nebo se výběrem možnosti 「Storno」 vraťte na obrazovku přehrávání.

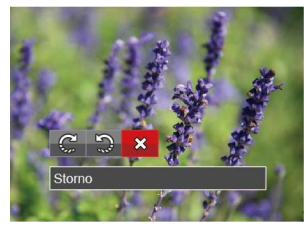

- $\mathbb{C}^1$ : Otočit vpravo
- : Otočit vlevo
- : Storno
- 4. Stiskem tlačítka <sup>sET</sup> potvrďte volbu.

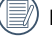

- Panoramatickou fotografii a video nelze přetočit.
- Otočený soubor nahradí původní.

#### **Změnit velikost**

Toto nastavení umožňuje změnit velikost na požadované rozlišení a uložení výsledku jako nové fotografie.

- 1. Stisknutím tlačítka se šipkou vlevo/vpravo v režimu přehrávání vyberte fotografie, které chcete upravit.
- 2. Stiskněte tlačítko ( $\blacksquare$ ), vyberte nastavení  $\blacksquare$ a stisknutím tlačítka <sub>sed</sub> zobrazte obrazovku nastavení.
- 3. Stisknutím tlačítka se šipkou vlevo/vpravo vyberte možnost 「1024X768」 nebo 「640X480」 nebo se výběrem možnosti 「Storno」 vraťte na obrazovku přehrávání.

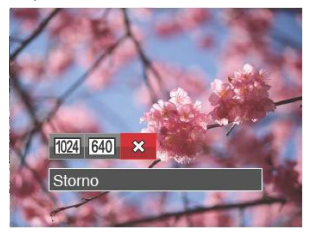

4. Stiskem tlačítka <sup>ser</sup> potvrďte volbu.

#### **Barevný efekt**

Tímto nastavením můžete změnit barevný efekt obrázku. Bude uložen jako nový obrázek a zachován v paměti společně s původní fotografií.

- 1. Stisknutím tlačítka se šipkou vlevo/vpravo v režimu přehrávání vyberte fotografie, které chcete upravit.
- 2. Stiskněte tlačítko (■), vyberte nastavení [7] a stisknutím tlačítka <sup>(ser</sup>) zobrazte obrazovku nastavení.
- 3. Stisknutím tlačítka vlevo/vpravo vyberte příslušnou nabídku nebo se výběrem možnosti 「Storno」 vraťte na obrazovku přehrávání.

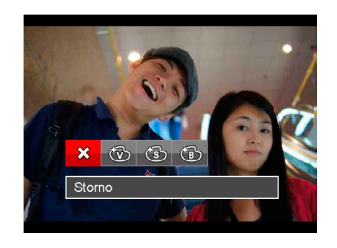

4. Stiskem tlačítka [ser] potvrďte volbu.

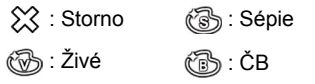

## Nabídka nastavení přehrávání

## **Režim:**

- 1. Stisknutím tlačítka **za zobrazte obrazovku** přehrávání, stiskněte tlačítko **a** a stisknutím tlačítka nahoru/dolů vyberte
- 2. Stisknutím tlačítka <sup>sET</sup> vstupte do nabídky.

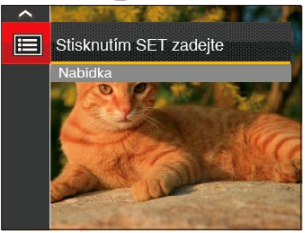

- 3. Stisknutím tlačítka se šipkou nahoru/dolů vyberte položku a stisknutím tlačítka <sub>ser</sub>) nebo tlačítka se šipkou vstupte do nabídky.
- 4. Stisknutím tlačítka se šipkou nahoru/dolů vyberte položku, kterou chcete nastavit, a stisknutím tlačítka  $\left[\sin\right]$  nebo tlačítka se šipkou vpravo vstupte do nabídky.
- 5. Stisknutím tlačítek se šipkami nahoru/dolů vyberte některou možnost a potom stisknutím tlačítka potvrďte.

Podrobnější informace o jednotlivých nastaveních najdete na následujících stranách.

#### **Zamknout**

Toto nastavení můžete využít k ochraně jednotlivých nebo všech souborů proti nechtěnému vymazání.

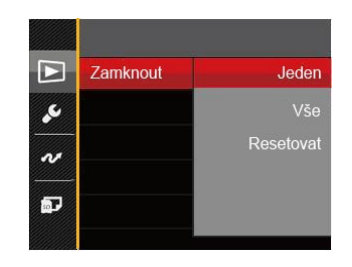

Pokyny pro zamknutí nebo odemknutí souborů s fotografiemi a videem:

1. Stisknutím tlačítka se šipkou nahoru/dolů vyberte položku 「Zamknout」 a stisknutím tlačítka nebo tlačítka se šipkou vpravo vstupte do podnabídky.

2. Stisknutím tlačítka se šipkou nahoru/dolů vyberte podnabídku a stisknutím tlačítka <sup>sET</sup> nebo tlačítka se šipkou vpravo zobrazte obrazovku nastavení.

K dispozici jsou 3 podnabídky:

- Jeden: Slouží k zamknutí vybrané nechráněné fotografie nebo videa; slouží k odemknutí vybrané chráněné fotografie nebo videa.
- Vše: Slouží k zamknutí všech fotografií a videí.
- Resetovat: Zruší ochranu všech fotografií a videí.
- 3. Stisknutím tlačítek se šipkami nahoru/dolů vyberte některou možnost a potom stisknutím tlačítka potvrďte.

#### **Odstranit**

Můžete odstranit jeden nebo všechny soubory s fotografiemi/videi.

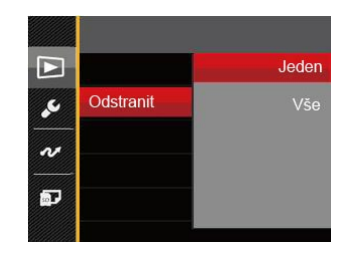

Pokyny pro odstranění souborů s fotografiemi/videi:

- 1. Stisknutím tlačítka se šipkou nahoru/dolů vyberte položku 「Odstranit」 a stisknutím tlačítka nebo tlačítka se šipkou vpravo vstupte do podnabídky.
- 2. Stisknutím tlačítka se šipkou nahoru/dolů vyberte podnabídku a stisknutím tlačítka <sup>seri</sup> nebo tlačítka se šipkou vpravo zobrazte obrazovku nastavení.

K dispozici jsou 2 podnabídky:

- Jeden: Odstraní jednu fotografii nebo video.
- Vše: Odstraní všechny fotografie nebo videa.
- 3. Stisknutím tlačítek se šipkami nahoru/dolů vyberte některou možnost a potom stisknutím tlačítka potvrďte.

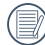

Indikátor " $\textcircled{x}_{\overline{u}}$ " znamená, že je soubor chráněný. Ochranu souboru je nutno odstranit a až pak lze soubor vymazat.

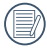

Vymazáním souboru dojde k vynulování nastavení DPOF.

#### **DPOF (Digitální formát objednávky fotografií)**

DPOF umožňuje uložení výběru fotografií k tisku a slouží k uložení nastavení na paměťovou kartu, takže můžete kartu z fotoaparátu předat fotolabu a nemusíte jim říkat, které fotografie chcete vyrobit.

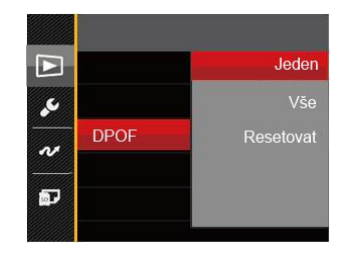

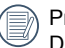

Pro tisk je zapotřebí tiskárna, která podporuje DPOF.

#### **Oříznout**

Nastavení oříznutí vám umožní oříznout fotografie a uložit je jako nové fotografie. Postup oříznutí fotografie:

- 1. Stisknutím tlačítka se šipkou nahoru/dolů vyberte položku 「Oříznout」 a stisknutím tlačítka nebo tlačítka se šipkou vpravo vstupte do nabídky.
- 2. Výběrem možnosti 「Ano」 potvrďte oříznutí. Páčkou transfokátoru vyberte část, kterou chcete oříznout, a pomocí tlačítek se šipkami ořízněte fotografii.

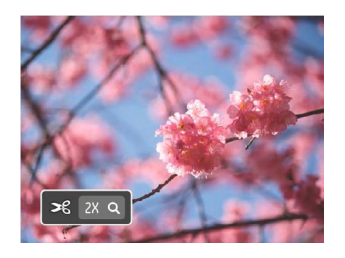

3. Stisknutím tlačítka <sup>ser</sup> se zobrazí výzva [Uložit] změnu?] Výběrem [v] změňte a uložte snímek. Výběrem **[ 2** zrušíte změny a vrátíte se obrazovku s výzvou k oříznutí.

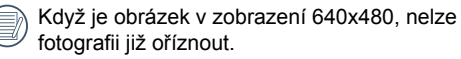

## Menu Nastavení

# **Režim: p M ① 自 SCN 了 P**

- 1. Stiskněte tlačítko **in** v libovolném režimu a stisknutím tlačítka nahoru/dolů vyberte položku 一
- 2. Stisknutím tlačítka (sET) vstupte do nabídky.
- 3. Stisknutím tlačítka se šipkou nahoru/dolů vyberte položku c a stisknutím tlačítka <sup>ser</sup> nebo tlačítka se šipkou vstupte do nabídky.

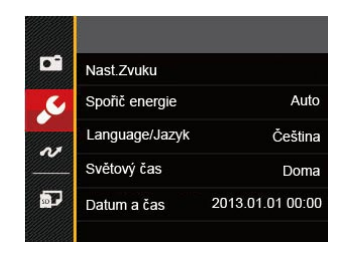

- 4. Stisknutím tlačítka se šipkou nahoru/dolů vyberte položku, kterou chcete nastavit, a stisknutím tlačítka <sup>(set</sup>) nebo tlačítka se šipkou vpravo vstupte do nabídky.
- 5. Stisknutím tlačítek se šipkami nahoru/dolů vyberte některou možnost a potom stisknutím tlačítka potvrďte.

Podrobnější informace o jednotlivých nastaveních najdete na následujících stranách.

#### **Nast.Zvuku**

Změna tohoto nastavení:

- 1. V nabídce základních nastavení vyberte položku [Nast.Zvuku | . Stisknutím tlačítka [sɛr] nebo tlačítka se šipkou vpravo vstupte do nabídky.
- 2. Stisknutím tlačítka se šipkou vlevo/vpravo vyberte některou možnost.

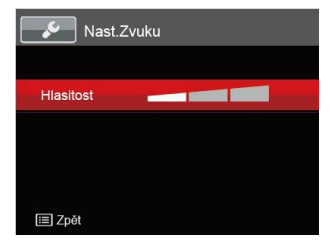

3. Potvrďte stiskem tlačítka [sET]

## **Spořič energie**

Toto nastavení umožňuje šetřit energii a získat maximální provozní dobu baterií. Následujícím postupem nastavíte automatické vypínání LCD displeje a fotoaparátu po určité době nečinnosti.

- 1. V nabídce základních nastavení vyberte položku [Spořič energie | . Stisknutím tlačítka <sup>ser]</sup> nebo tlačítka se šipkou vpravo vstupte do nabídky.
- 2. Stisknutím tlačítka se šipkou nahoru/dolů vyberte některou možnost.

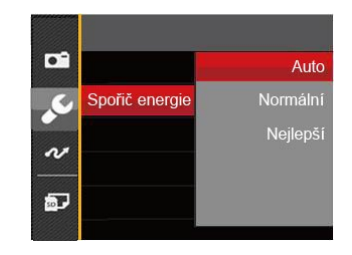

3. Potvrďte stiskem tlačítka (ser)

#### **Jazyk**

Viz část "Změna jazyka" na straně 17.

## **Zóna**

Nastavení Zóna (čas. pásmo) je užitečná funkce, pokud cestujete za moře. Tato funkce umožňuje zobrazení místního času na LCD displeji při pobytu v zahraničí.

- 1. V nabídce základních nastavení vyberte položku 「Světový čas」. Zobrazí se obrazovka Světový čas.
- 2. Stisknutím tlačítka nahoru/dolů vyberte místo odiezdu  $(\begin{pmatrix} 1 \\ 1 \end{pmatrix}$  a cíl  $(\begin{pmatrix} 1 \\ 0 \end{pmatrix}$ .
- 3. Stisknutím tlačítka se šipkou vlevo/vpravo vyberte město, které se nachází ve stejném časovém pásmu, jaké je v poli. Stisknutím tlačítka potvrďte nastavení.

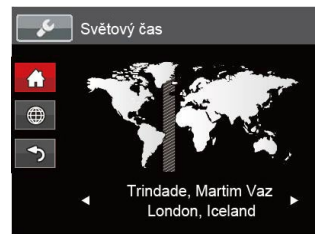

## **Datum/Čas**

Viz část "Obnovení datumu/času" na straně 18.

## Datotéka / Program

#### **Formátovat**

Pozor: formátováním můžete vymazat veškerý obsah paměťové karty i zabudované paměti, včetně chráněných fotografií a filmů. Použití tohoto nastavení:

- 1. Stiskněte tlačítko (IIII), stisknutím tlačítka se šipkou nahoru/dolů vyberte položku a stisknutím tlačítka vstupte do nabídky.
- 2. Stisknutím tlačítka se šipkou nahoru/dolů vyberte položku **a k**a stisknutím tlačítka seri nebo tlačítka se šipkou vstupte do nabídky.
- 3. Stisknutím tlačítka se šipkou nahoru/dolů vyberte položku 「Formátovat」 a stisknutím tlačítka nebo tlačítka se šipkou vpravo vstupte do nabídky.
- 4. Stisknutím tlačítek se šipkami nahoru/dolů vyberte možnost 「Ano」 nebo 「Ne」 a potom stisknutím tlačítka <sub>ser</sub>) potvrďte.

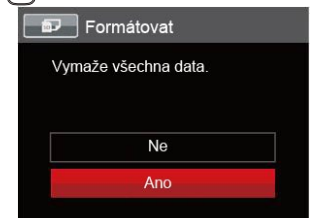

5. V případě výběru možnosti 「Ano」 fotoaparát naformátuje svoji paměť.

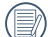

Pokud ve fotoaparátu není vložena žádná karta, naformátujte vestavěnou paměť. Pokud je ve fotoaparátu vložena karta, lze naformátovat pouze tuto kartu.

#### **Kopírovat na kartu**

Touto volbou můžete zkopírovat soubory uložené v zabudované paměti na paměťovou kartu.

- 1. Stiskněte tlačítko (a), stisknutím tlačítka se šipkou nahoru/dolů vyberte položku **ied** a stisknutím tlačítka (sET) vstupte do nabídky.
- 2. Stisknutím tlačítka se šipkou nahoru/dolů vyberte položku **a a** stisknutím tlačítka seri nebo tlačítka se šipkou vstupte do nabídky.
- 3. Stisknutím tlačítka se šipkou nahoru/dolů vyberte položku 「Kopírovat na kartu」 a stisknutím tlačítka <sup>(set)</sup> nebo tlačítka se šipkou vpravo vstupte do nabídky.
- 4. Stisknutím tlačítek se šipkami nahoru/dolů vyberte možnost 「Ano」 nebo 「Ne」 a potom stisknutím tlačítka  $\left[\sin\right]$  potvrďte.

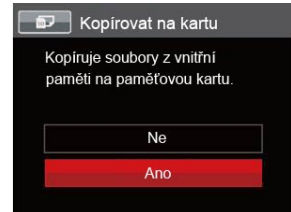

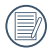

Pokud je žádná karta v cameřa,tato funkce neukažuje.

## **Číslování souborů**

Po pořízení fotografie nebo videa fotoaparát uloží soubor pod pořadovým číslem. Můžete to využít pro reset číslování souborů.

- 1. Stiskněte tlačítko (=), stisknutím tlačítka se šipkou nahoru/dolů vyberte položku **ien**a stisknutím tlačítka (sET) vstupte do nabídky.
- 2. Stisknutím tlačítka se šipkou nahoru/dolů vyberte položku **a za** stisknutím tlačítka se nebo tlačítka se šipkou vstupte do nabídky.
- 3. Stisknutím tlačítka se šipkou nahoru/dolů vyberte položku 「Číslování souborů」 a stisknutím tlačítka <sup>(ser</sup>) nebo tlačítka se šipkou vpravo vstupte do nabídky.
- 4. Stisknutím tlačítek se šipkami nahoru/dolů vyberte možnost 「Ano」 nebo 「Ne」 a potom stisknutím tlačítka <sub>ser</sub>) potvrďte.

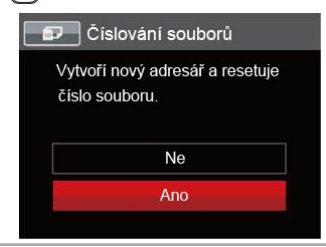

#### **Resetovat**

Touto volbou můžete obnovit výchozí nastavení fotoaparátu.

- 1. Stiskněte tlačítko (B), stisknutím tlačítka se šipkou nahoru/dolů vyberte položku **ie a** stisknutím tlačítka (sex) vstupte do nabídky.
- 2. Stisknutím tlačítka se šipkou nahoru/dolů vyberte položku **a za** a stisknutím tlačítka <sub>ser</sub>) nebo tlačítka se šipkou vstupte do nabídky.
- 3. Stisknutím tlačítka se šipkou nahoru/dolů vyberte položku 「Resetovat」 a stisknutím tlačítka nebo tlačítka se šipkou vpravo vstupte do nabídky.
- 4. Stisknutím tlačítek se šipkami nahoru/dolů vyberte možnost 「Ano」 nebo 「Ne」 a potom stisknutím tlačítka <sub>ser</sub>) potvrďte.

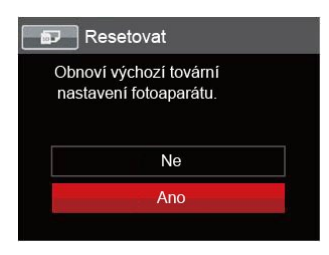

#### **Verze FW**

Touto volbou zobrazíte aktuální verzi firmwaru fotoaparátu.

- 1. Stiskněte tlačítko **in stisknutím tlačítka** se šipkou nahoru/dolů vyberte položku **ie a** stisknutím tlačítka (sET) vstupte do nabídky.
- 2. Stisknutím tlačítka se šipkou nahoru/dolů vyberte položku **a zali** a stisknutím tlačítka se nebo tlačítka se šipkou vstupte do nabídky.
- 3. Stisknutím tlačítka se šipkou nahoru/dolů vyberte položku 「Verze FW」 a stisknutím tlačítka nebo tlačítka se šipkou vpravo vstupte do nabídky.

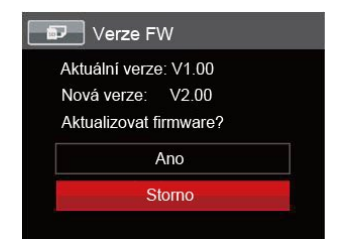

4. Pokud karta SD obsahuje novou verzi firmwaru, výběrem možnosti 「Ano」 proveďte aktualizaci.

# PŘENOS

# Připojení k PC

Můžete použít USB kabel pro připojení fotoaparátu ke kopírování (přenos) fotografií do počítače.

#### **Nastavení režimu USB**

Vzhledem k tomu, že USB port fotoaparátu lze nastavit na připojení PC nebo tiskárny, provedením následujících kroků zajistíte, aby byl správně nastaven na připojení k PC.

- 1. Stiskněte tlačítko (=), stisknutím tlačítka se šipkou nahoru/dolů vyberte položku **ie a** stisknutím tlačítka <sup>(sET</sup>) vstupte do nabídky.
- 2. Stisknutím tlačítka se šipkou nahoru/dolů vyberte položku **a stisknutím tlačítka** <sup>ser</sup> nebo tlačítka se šipkou vstupte do nabídky.
- 3. Stisknutím tlačítka se šipkou nahoru/dolů vyberte položku [USB] a stisknutím tlačítka <sup>(sET</sup>) nebo tlačítka se šipkou vpravo vstupte do nabídky.
- 4. Stisknutím tlačítek se šipkami nahoru/dolů vyberte položku 「PC」 a potom stisknutím tlačítka potvrďte.

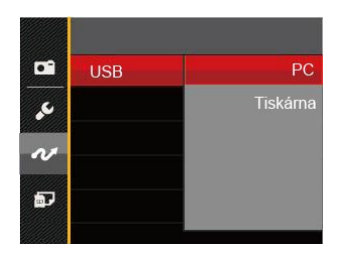

#### **Přenos souborů na PC**

Počítač automaticky rozpozná fotoaparát jako vyjímatelný disk. Poklepejte na ikonu Tento počítač na pracovní ploše, najděte ikonu vyjímatelného disku a zkopírujte soubory a složky z tohoto disku do adresáře na PC, stejně jako při kopírování běžné složky nebo souboru.

Připojení fotoaparátu k PC proveďte následujícím postupem.

- 1. Zkontrolujte, zda je fotoaparát i PC zapnut.
- 2. Jeden konec USB kabelu připojte k portu USB/AV OUT fotoaparátu.
- 3. Druhý konec kabelu připojte k volnému portu USB na PC.

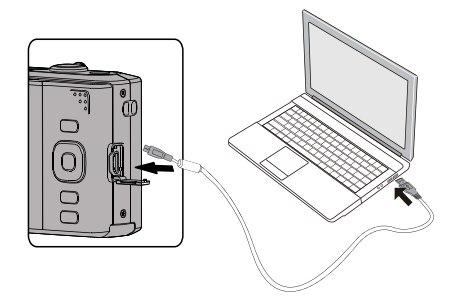

4. Po dokončení přenosu odpojte kabel USB podle pokynů pro bezpečné odebrání zařízení USB.

## Systém obrazu

Tuto funkci použijte pro přepnutí video systému buď na NTSC nebo PAL.

- 1. Stiskněte tlačítko (IIII). stisknutím tlačítka se šipkou nahoru/dolů vyberte položku e stisknutím tlačítka <sup>(ser</sup>) vstupte do nabídky.
- 2. Stisknutím tlačítka se šipkou nahoru/dolů vyberte položku  $\alpha$ a stisknutím tlačítka <sup>sET</sup> nebo tlačítka se šipkou vstupte do nabídky.
- 3. Stisknutím tlačítka se šipkou nahoru/dolů vyberte položku [TV-systém] a stisknutím tlačítka [set] nebo tlačítka se šipkou vpravo vstupte do nabídky.
- 4. Stisknutím tlačítek se šipkami nahoru/dolů vyberte možnost 「NTSC」 nebo 「PAL」 a potom stisknutím tlačítka <sup>sET</sup> potvrďte.

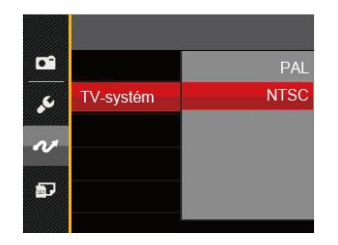
Výstup video signálu lze přepnout na systém NTSC<br>naha PN podle místrích TV standardů. Carávná nebo PAL podle místních TV standardů. Správné nastavení závisí na konkrétním regionu.

- NTSC: USA, Kanada, Tajwan, Japonsko atd.
- PAL: Evropa, Asie (kromě Tajwanu), Oceánie atd.
- Poznámka: Při výběru nesprávné volby nebude výstup na TV zobrazen správně.

Tento fotoaparát podporuje bezdrátové připojení SD karty pomocí funkce Eye-Fi. Nahrajte fotografie ve fotoaparátu na internet pomocí následujících kroků.

- 1. Stiskněte tlačítko **in stisknutím tlačítka** se šipkou nahoru/dolů vyberte položku  $\mathbb{F}$ a stisknutím tlačítka (sET) vstupte do nabídky.
- 2. Stisknutím tlačítka se šipkou nahoru/dolů vyberte položku  $\sim$ a stisknutím tlačítka seri nebo tlačítka se šipkou vstupte do nabídky.
- 3. Stisknutím tlačítka se šipkou nahoru/dolů vyberte položku [Eye-Fi] a stisknutím tlačítka s tlačítka se šipkou vpravo vstupte do nabídky.
- 4. Stisknutím tlačítek se šipkami nahoru/dolů vyberte položku 「Zap.」 nebo 「Vyp.」 a potom stisknutím tlačítka (sex) potvrďte.

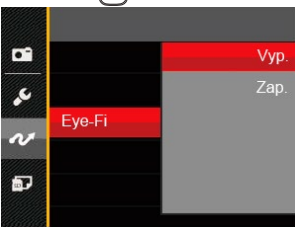

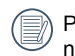

Pokud je žádná karta v cameřa,tato funkce neukažuje.

# Připojení k tiskárně slučitelné s PictBridge

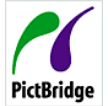

Technologie PictBridge umožňuje tisknout fotografie uložené na paměťové kartě na tiskárně.

Ke zjištění, zda je tiskárna slučitelná s PictBridge, stačí na obalu najít logo

PictBridge nebo nahlédnout do specifikací v návodu. Funkce PictBridge na fotoaparátu umožňuje přímý tisk pořízených fotografií na tiskárně slučitelné s PictBridge pomocí dodávaného USB kabelu bez nutnosti použít PC.

#### **Nastavení režimu USB**

Vzhledem k tomu, že USB port fotoaparátu lze nastavit na připojení PC nebo tiskárny, provedením následujících kroků zajistíte, aby byl správně nastaven na připojení k tiskárně.

- 1. Stiskněte tlačítko (B), stisknutím tlačítka se šipkou nahoru/dolů vyberte položku **Fila** a stisknutím tlačítka (sET) vstupte do nabídky.
- 2. Stisknutím tlačítka se šipkou nahoru/dolů vyberte položku a stisknutím tlačítka nebo tlačítka se šipkou vstupte do nabídky.
- 3. Stisknutím tlačítka se šipkou nahoru/dolů vyberte položku [USB] a stisknutím tlačítka <sup>(set)</sup> nebo tlačítka se šipkou vpravo vstupte do nabídky.
- 4. Stisknutím tlačítek se šipkami nahoru/dolů vyberte položku 「Tiskárna」 a potom stisknutím tlačítka கொ) potvrďte.

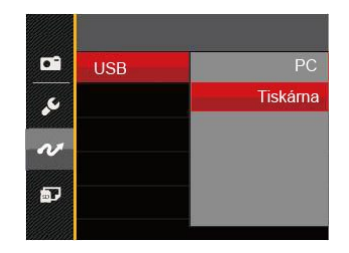

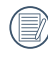

Jakmile se fotoaparát znovu spustí, bude režim USB automaticky přepnut na režim spojení PC.

Viz část "PictBridge" na straně 75.

#### **Připojte tiskárnu**

- 1. Zkontrolujte, zda jsou fotoaparát i tiskárna zapnuty.
- 2. Jeden konec dodávaného USB kabelu připojte k portu USB fotoaparátu.
- 3. Druhý konec kabelu připojte k volnému portu USB na tiskárně.

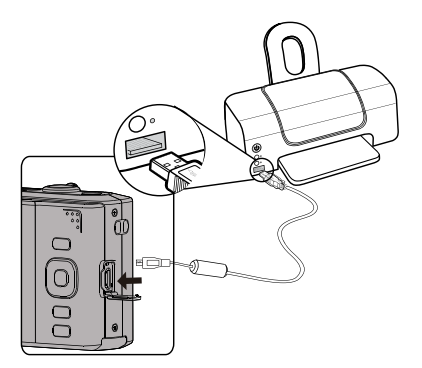

Pokud fotoaparát není připojen k tiskárně slučitelné s PictBridge, objeví se na LCD displeji následující chybové hlášení.

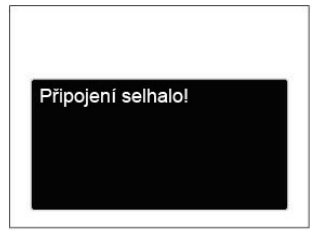

Výše uvedené chybové hlášení by se zobrazilo i při nesprávném nastavení režimu USB, v tom případě musíte odpojit USB kabel, zkontrolovat nastavení režimu USB, zkontrolujte, zda je tiskárna zapnuta, a pak zkuste USB kabel připojit znovu.

# Použití menu PictBridge

Po nastavení režimu USB na připojení k tiskárně se objeví menu PictBridge.

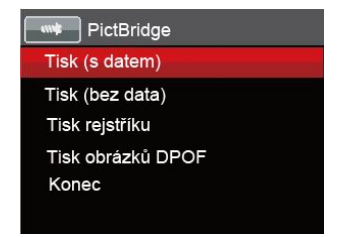

Stisknutím tlačítka se šipkou nahoru/dolů vyberte položku nabídky a stisknutím tlačítka [sET] nebo tlačítka se šipkou vpravo vstupte do položky.

Podrobnější informace o jednotlivých nastaveních najdete v následujících sekcích.

#### **Tisk (s datem)**

Pokud jste na fotoaparátu nastavili datum a čas, s fotografiemi se ukládá i údaj data a času pořízení. Postup tisku fotografií s údajem data následuje.

1. V nabídce PictBridge vyberte možnost 「Tisk (s datem)」 a zobrazí se obrazovka níže.

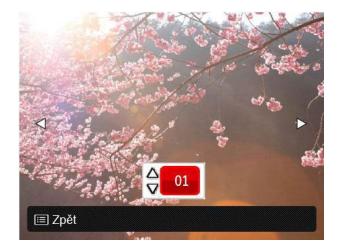

2. Stisknutím tlačítka se šipkou vlevo/vpravo vyberte fotografii, kterou chcete vytisknout.

- 3. Stisknutím tlačítka se šipkou nahoru/dolů vyberte počet kopií pro aktuálně zobrazenou fotografii.
- 4. Stiskněte tlačítko <sup>ser</sup> a objeví se následující obrazovka.

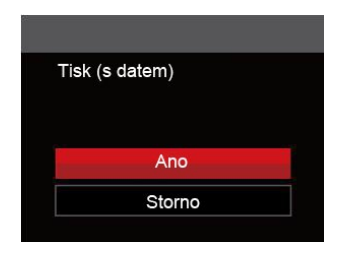

5. Vyberte možnost 「Ano」 a stisknutím tlačítka potvrďte; chcete-li zrušit tisk, vyberte možnost 「Storno」.

### **Tisk (bez data)**

Touto volbou tisknete fotografie bez data.

1. V nabídce PictBridge vyberte možnost 「Tisk (bez data)」 a zobrazí se obrazovka níže.

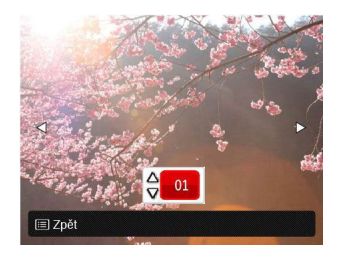

- 2. Stisknutím tlačítka se šipkou vlevo/vpravo vyberte fotografii, kterou chcete vytisknout.
- 3. Stisknutím tlačítka se šipkou nahoru/dolů vyberte počet kopií pro aktuálně zobrazenou fotografii.
- 4. Stiskněte tlačítko <sup>ser</sup> a objeví se následující obrazovka.

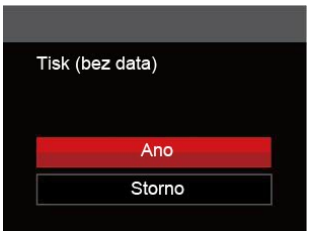

5. Vyberte možnost [Ano] a stisknutím tlačítka (SET) potvrďte; chcete-li zrušit tisk, vyberte možnost 「Storno」.

### **Tisk rejstříku**

Pomocí této funkce můžete vytisknout všechny fotografie ve fotoaparátu.

1. V nabídce PictBridge vyberte možnost 「Tisk rejstříku」 a zobrazí se obrazovka níže.

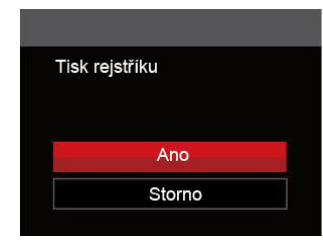

2. Vyberte možnost [Ano] a stisknutím tlačítka (SET) potvrďte; chcete-li zrušit tisk, vyberte možnost 「Storno」.

#### **Tisk obrázků DPOF**

Tisk DPOF můžete využít, jen pokud předem provedete výběr fotografií k tisku pomocí nastavení DPOF. Viz sekce "DPOF" na straně 63.

1. V nabídce PictBridge vyberte možnost 「Tisk obrázků DPOF」 a zobrazí se obrazovka níže.

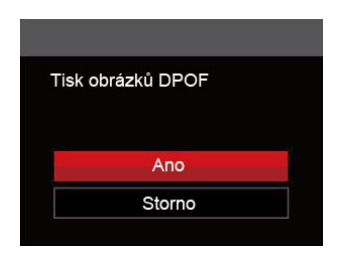

2. Vyberte možnost [Ano] a stisknutím tlačítka (ser) potvrďte; chcete-li zrušit tisk, vyberte možnost 「Storno」.

#### **Konec**

Výběrem možnosti 「Konec」 ukončete nabídku PictBridge. Na obrazovce se zobrazí zpráva 「Odpojte kabel USB!」.

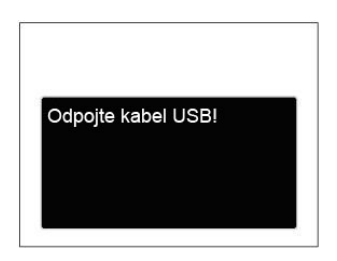

Odpojte USB kabel od fotoaparátu a tiskárny.

# PŘÍLOHY

## **Specifikace**

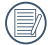

"Design a specifikace se mohou měnit bez předchozího upozornění."

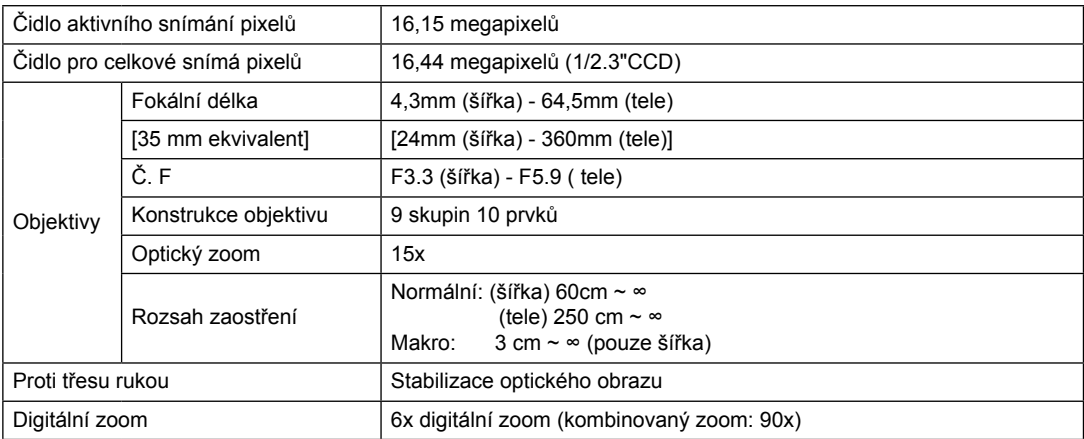

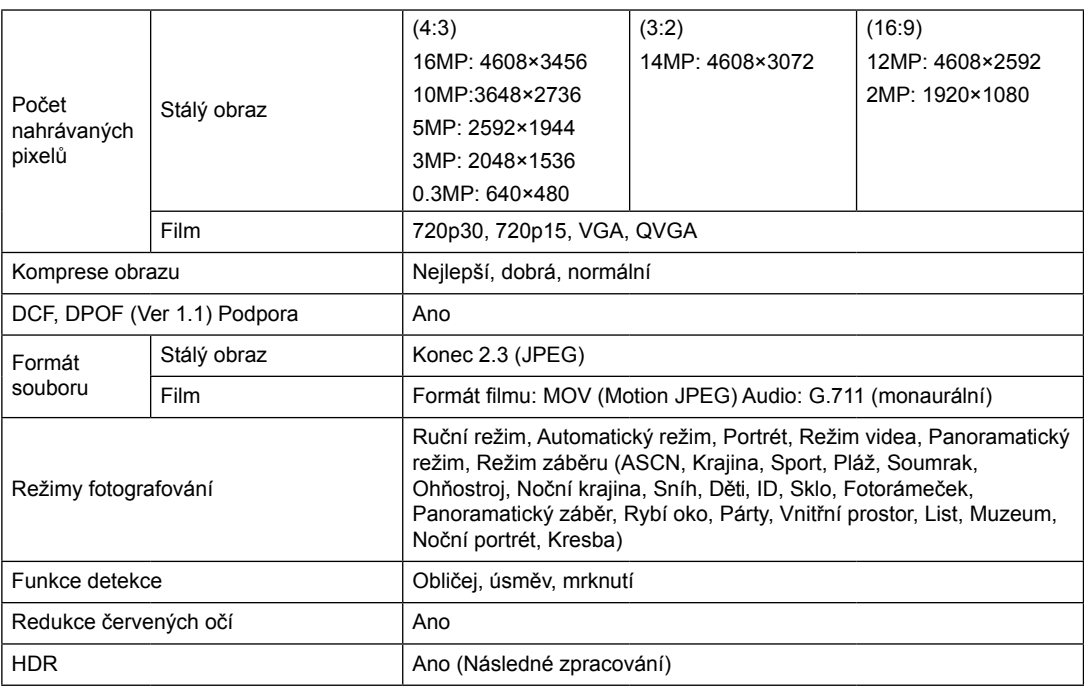

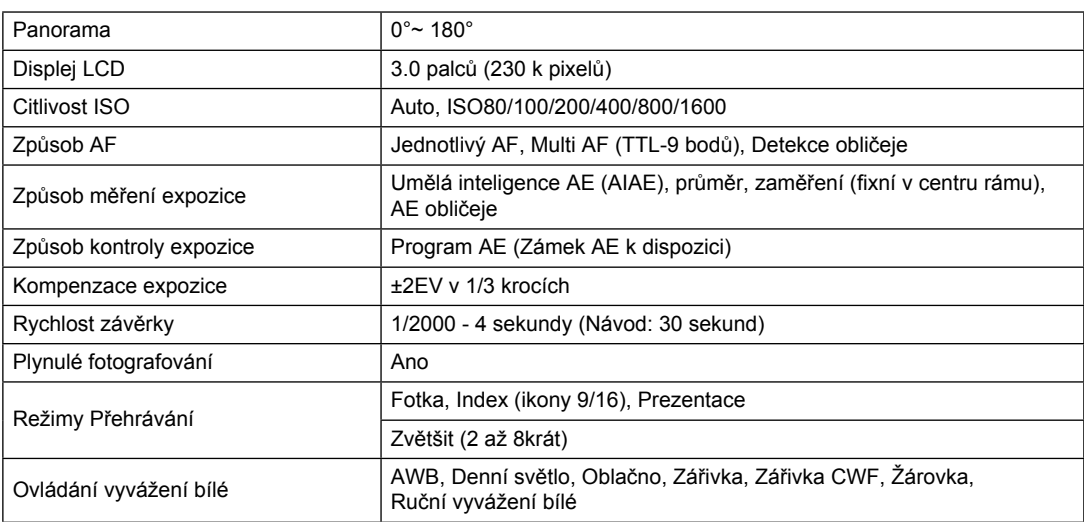

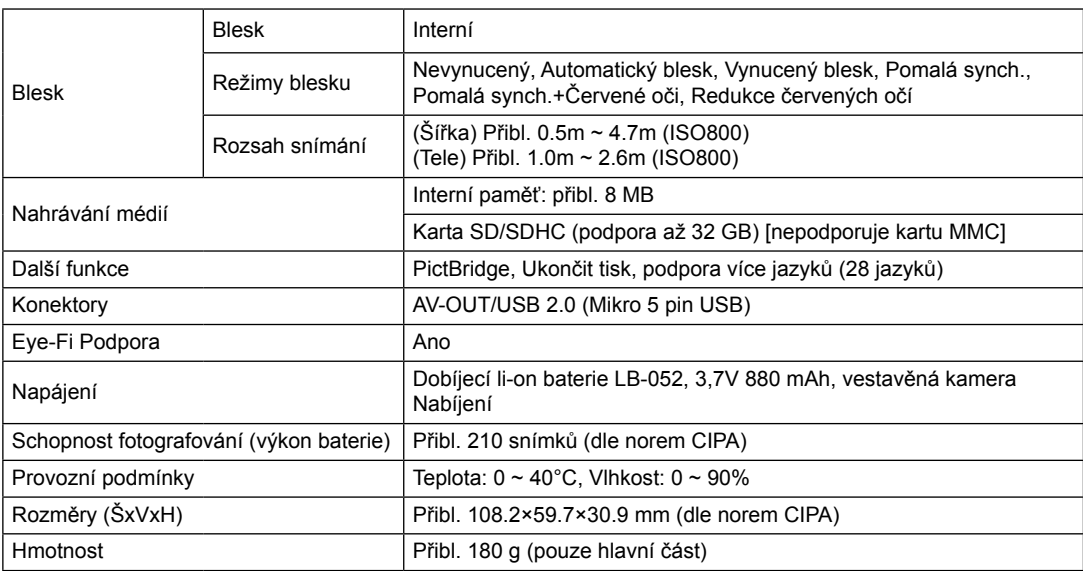

# Výzvy a varovné zprávy

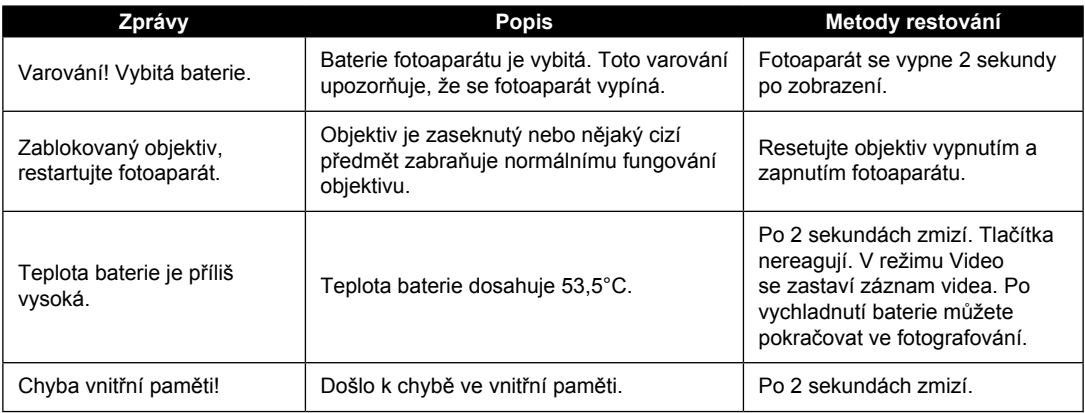

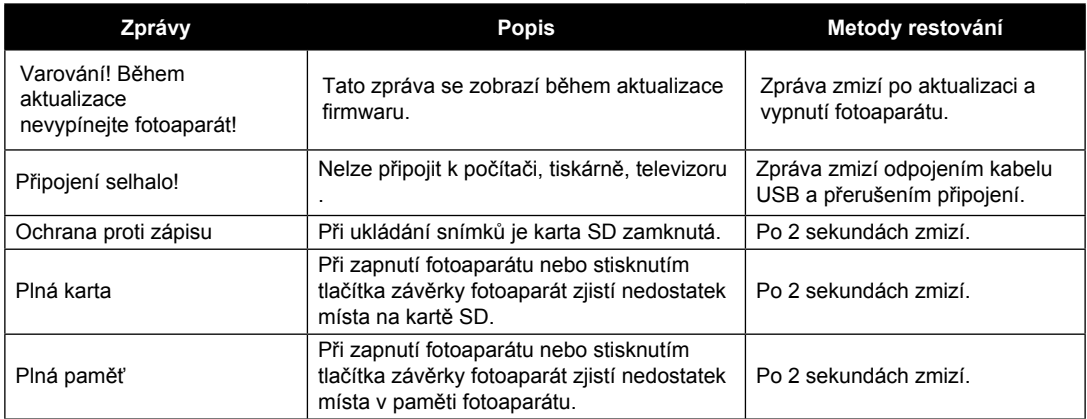

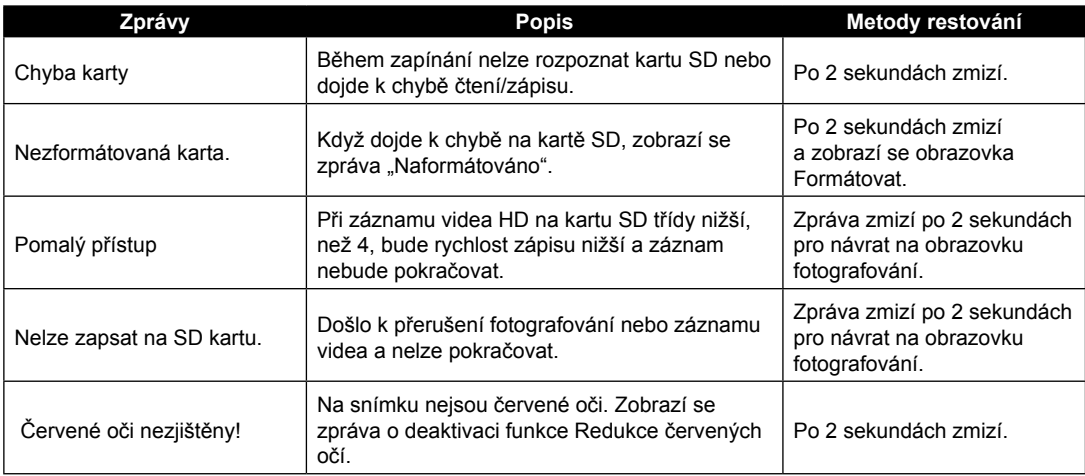

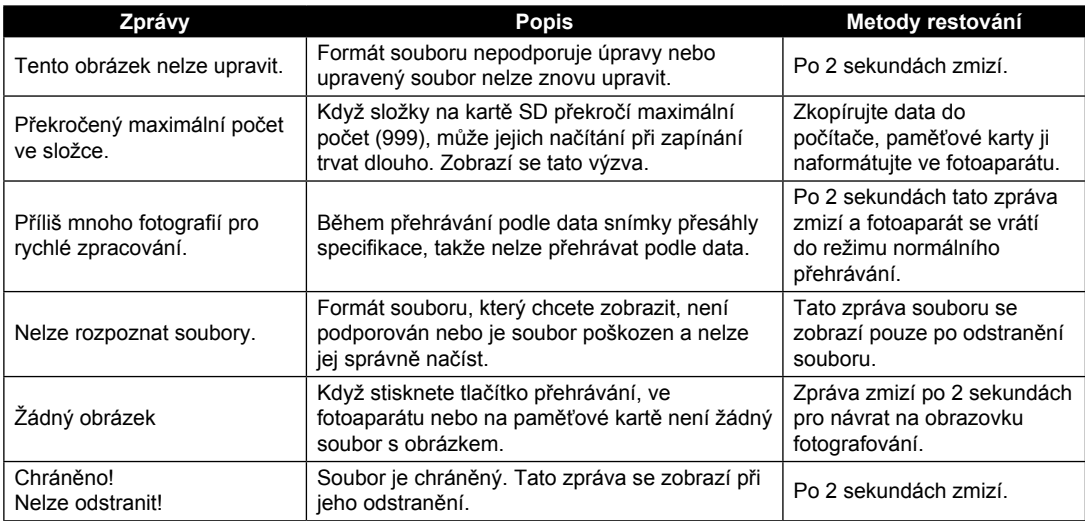

# Řešení problémů

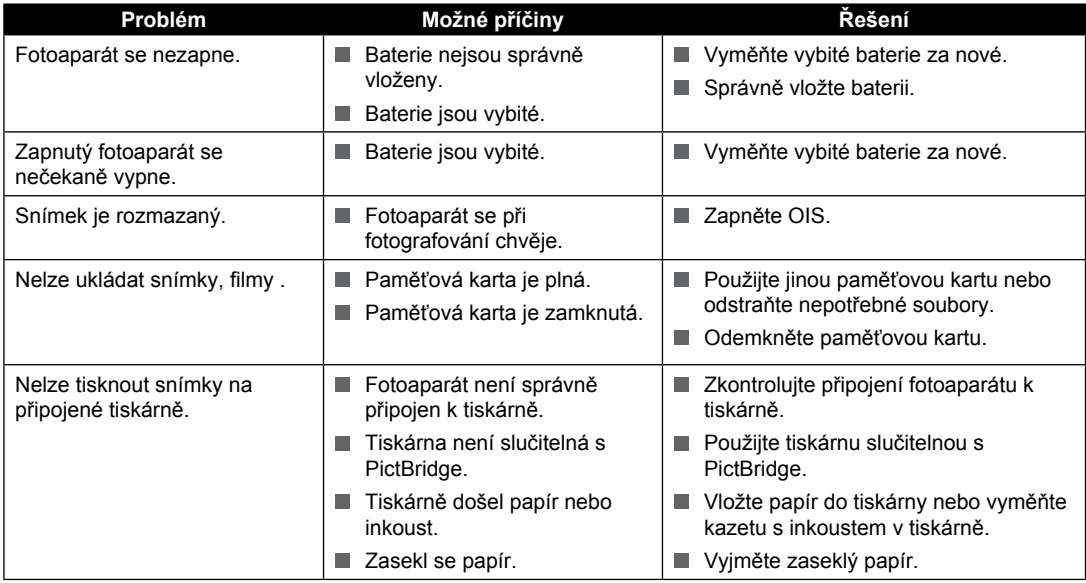

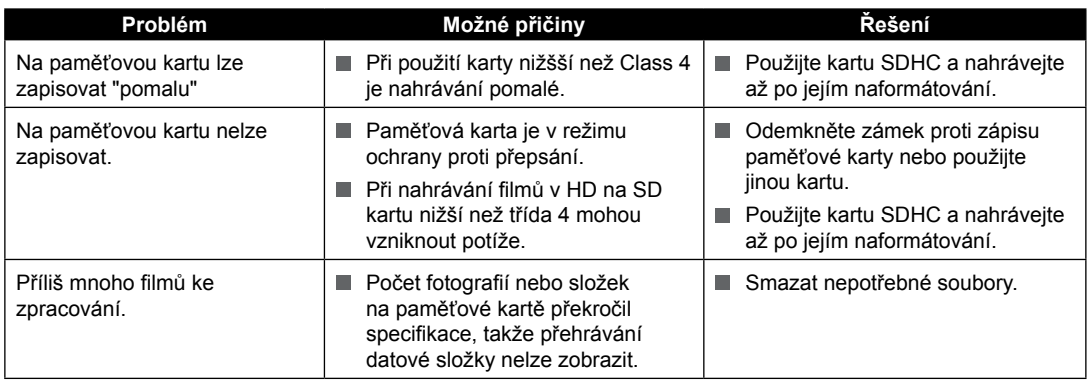

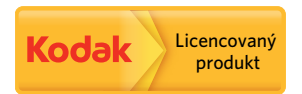

Kodak a obchodní podoba Kodak jsou ochranné známky společnosti Kodak používané na základě licence.

© 2013 JK Imaging Ltd. All Rights Reserved.

JK Imaging Ltd., 17239 So. Main Street, Gardena, CA 90248 USA

JK Imaging Europe, 71 Clarendon Road, Watford, WD17 1DS, UK

http://kodakpixpro.com